# **Retailer Policy and Procedures Manual** *Pennsylvania EBT*

Verifone

# **Table of Contents**

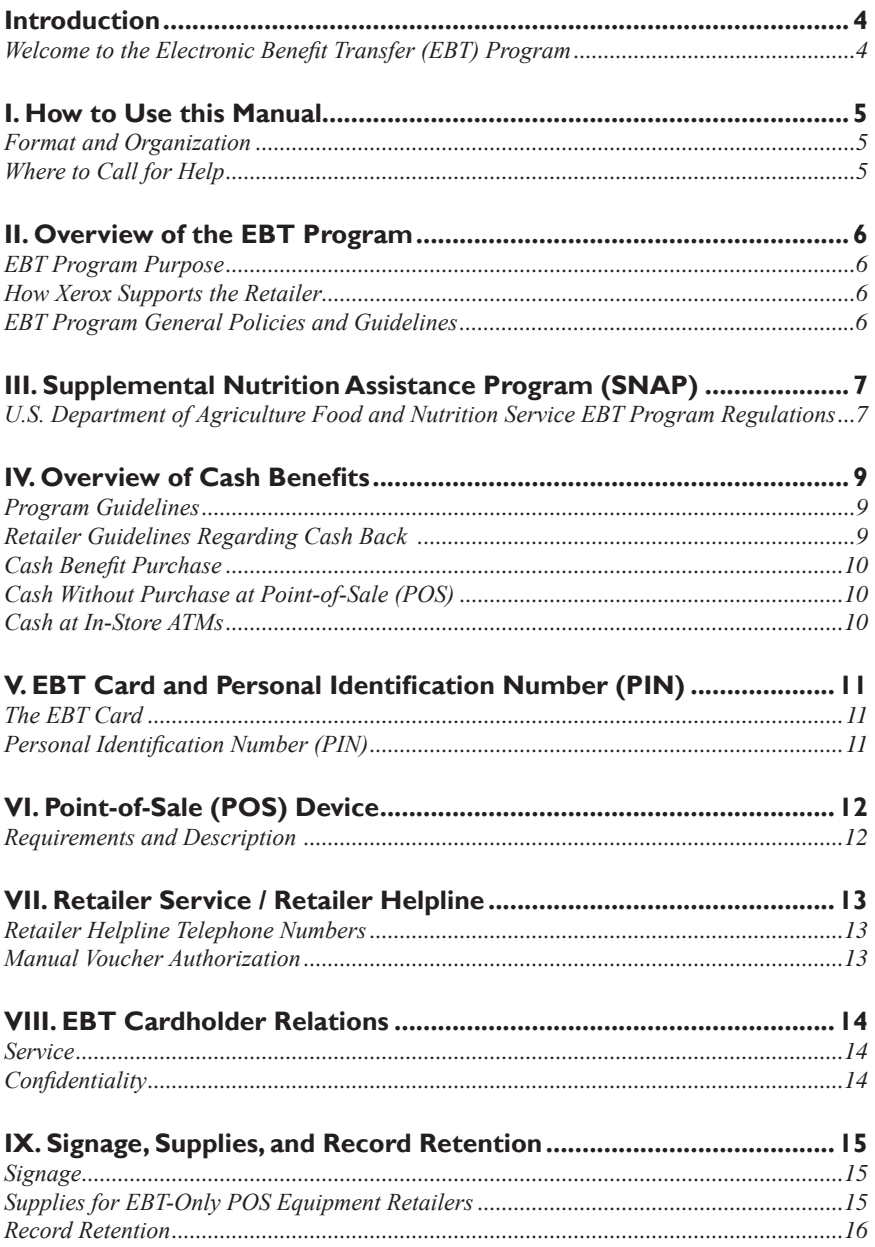

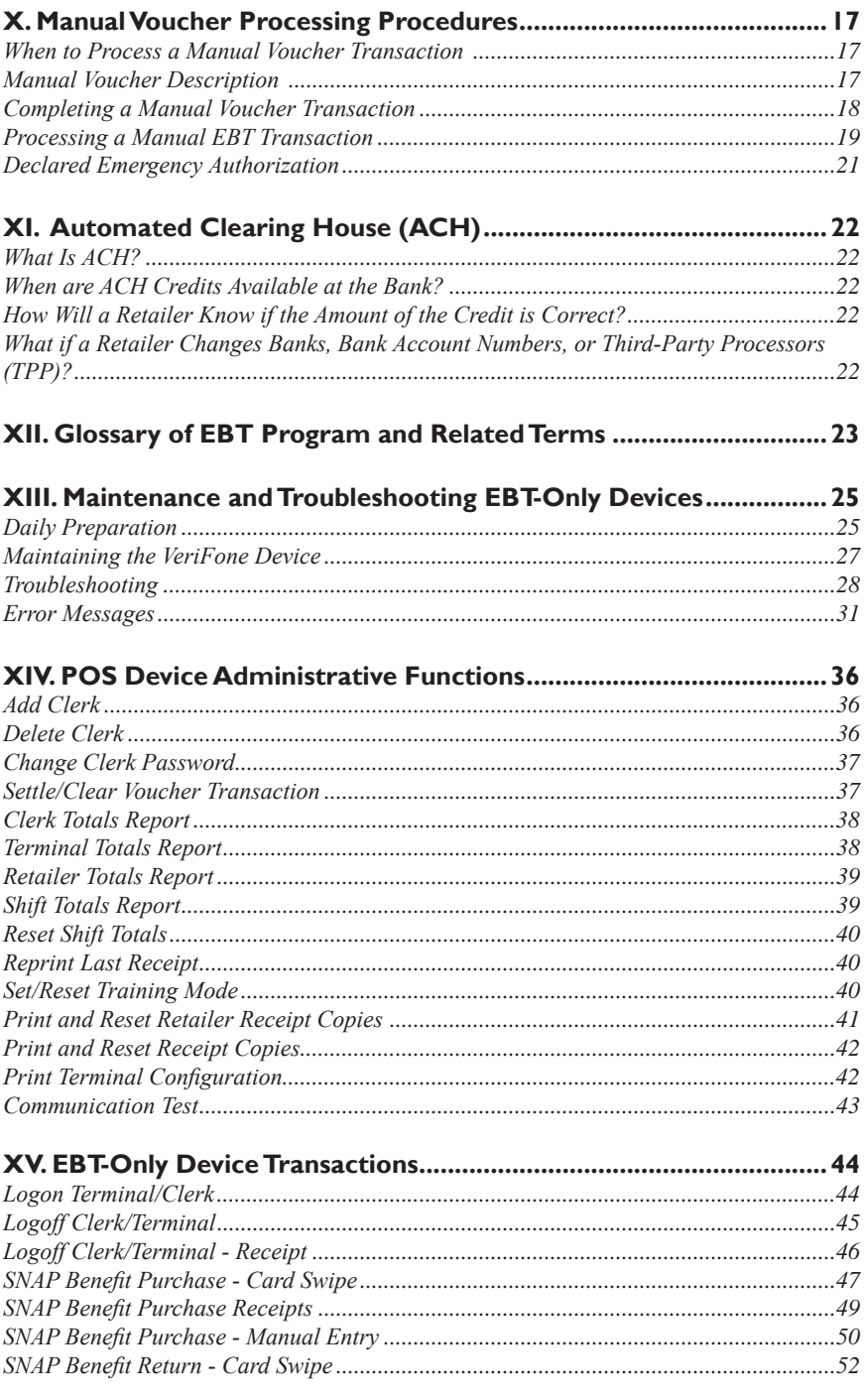

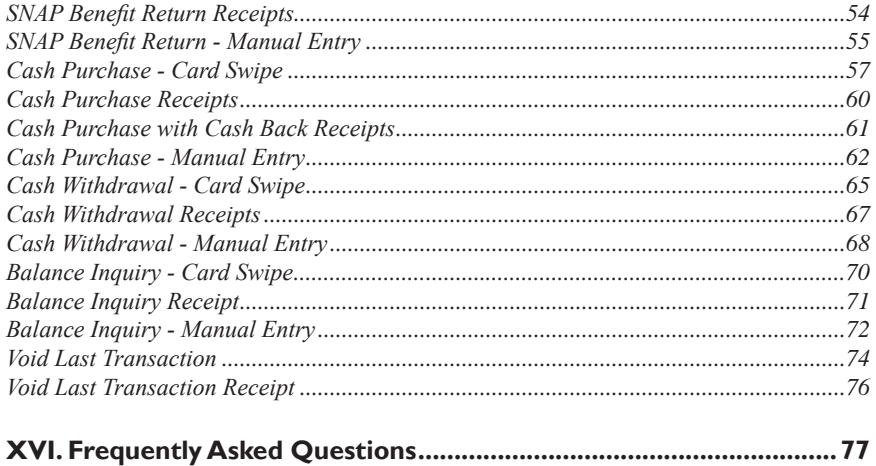

#### **Introduction** *Welcome to the Electronic Benefit Transfer (EBT) Program*

The Commonwealth of Pennsylvania has contracted with Xerox State & Local Solutions, Inc. to implement and deliver Supplemental Nutrition Assistance Program (SNAP) and cash benefits electronically. The program follows federal regulations adopted by the United States Department of Agriculture (USDA), Food and Nutrition Service (FNS) for administering SNAP benefits.

The EBT Program provides Commonwealth EBT cardholders electronic access to SNAP and cash benefits through a Point-of-Sale (POS) device, using EBT cards with personal identification numbers (PINs).

Xerox has designed the EBT Retailer Policy and Procedures Manual to provide the information needed to understand and participate in the EBT Program. All retailers who choose EBT-only equipment will receive this manual. Retailers using their own equipment to process EBT transactions will rely on the user's manual provided by a thirdparty processor (TPP) or POS equipment provider. All retailers who participate in the EBT Program will follow the procedures presented in each manual.

#### **I. How to Use this Manual** *Format and Organization*

This manual is designed to provide needed information to retailers so that they are able to participate in and understand the EBT Program. The manual is designed in two primary sections, the first containing policies and procedures and the second containing EBT-only transaction information.

Participating retailers may not discriminate against an EBT cardholder in any way. EBT cardholders are an important part of your customer population and must be treated with the same level of courtesy and respect that any other debit/credit customer receives.

#### *Where to Call for Help*

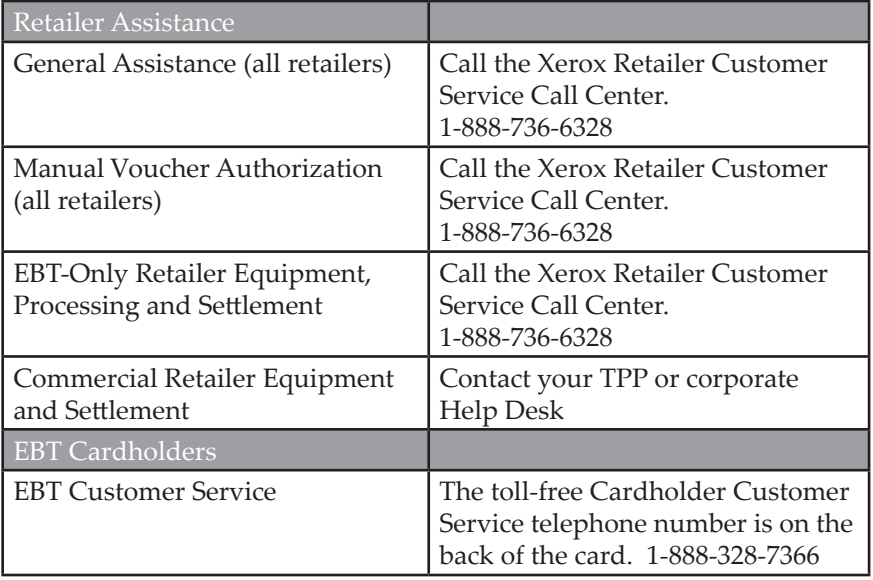

# **II. Overview of the EBT Program**

# *EBT Program Purpose*

The purpose of EBT is to provide a more efficient system for the distribution of Commonwealth and federal benefits. The goal is to use the existing electronic infrastructure to deliver benefits quickly and safely to EBT cardholders.

#### *How Xerox Supports the Retailer*

Xerox provides the necessary training and assistance to all FNS-authorized retailers. The Xerox EBT Retailer Customer Service Call Center has a toll-free telephone number and is available 24 hours a day/seven days per week:

- To clarify EBT Program policies and procedures, to address training issues, and to request other assistance and information.
- To provide manual voucher authorization for FNS-authorized retailers.
- To provide assistance with equipment or settlement issues for EBTonly retailers.

Retailers who own or lease their POS equipment should call their respective TPP customer service desk for assistance with equipment or settlement issues.

#### *EBT Program General Policies and Guidelines*

The following program policies and guidelines apply to all retailers who choose to participate in the EBT Program.

- a) EBT retailers must comply with the FNS/SNAP regulations. The FNS/SNAP regulations remain in effect under the EBT Program.
- b) Retailers cannot set a minimum dollar amount for an EBT SNAP benefit transaction.
- c) Retailers must make EBT transaction records available for an audit upon request of representatives of Xerox or authorized state and federal government agencies during the retailer's normal business hours. In addition, upon written notice from Xerox, a retailer must deliver the requested EBT-related documents for review within 14 business days.
- d) Retailers may not enter an EBT cardholder's PIN for the cardholder. An EBT cardholder must enter his/her own PIN.
- e) EBT-only retailers must give EBT cardholders a printed POS device receipt for each transaction in addition to the normal cash register receipt. (Some TPPs' integrated systems may produce a single cash register/EBT receipt.) When using manual vouchers, retailers must give EBT cardholders their copy of the manual voucher.
- f) Retailers are asked to place the Quest window decal in the front window or on the entrance door to inform EBT cardholders they can use their cards at this location.
- g) EBT-only retailers must report settlement bank account changes to Xerox in writing, 14 days prior to the effective date for the new account.
- h) TPP retailers must report settlement bank account changes to their TPP in writing, 14 days prior to the effective date for the new account.
- i) Retailers must return all EBT-only equipment if leaving the EBT Program or opting to use a TPP. Retailers must call the Retailer Customer Service Call Center for procedures to return equipment.
- j) Retailers may not charge tax on SNAP transactions.

#### **III. Supplemental Nutrition Assistance Program (SNAP)**<sup>1</sup> *USDA Food and Nutrition Service EBT Program Regulations*

Retailers must continue to follow the EBT Program regulations as issued by the FNS, under the EBT SNAP Program.

#### *Eligible Food Purchases*

The following is a review of those food categories that can be purchased with SNAP benefits:

- (a) Any food intended to be eaten at home by people, including snacks, beverages, and seasonings.
- (b) Seeds and plants to grow food (not flowers or birdseed).
- (c) Cold prepared items, such as salads and sandwiches, intended to be eaten at home.
- (d) Food purchased cold, then heated in the store and consumed outside the store.

*1 Formerly the Food Stamp Program. Although the term "food stamp" is no longer used, certain screens on the POS device still reference food stamp.*

#### *Ineligible Food Purchases*

Funds in the EBT cardholder's SNAP benefit account cannot be used to purchase the following items:

- (a) Alcoholic beverages and cigarettes/tobacco products.
- (b) Hot foods ready to eat.
- (c) Hot or cold food to be eaten at a lunch counter, in a dining area, or anywhere else in the store.
- (d) Vitamins or medicines.
- (e) Pet foods.
- (f) Any non-food items such as tissues, soaps, or other household goods.

#### **At no time may a retailer exchange SNAP benefits for cash.**

*Information for this chapter was taken from the FNS SNAP Program Training Guide for Retailers published by the FNS. For a copy of this Guide, contact the Food and Nutrition Service Office in your area.*

### **IV. Overview of Cash Benefits**

The Commonwealth of Pennsylvania uses the EBT system to issue cash benefits as well as SNAP benefits. EBT cardholders must indicate which benefit type (SNAP or cash) is being used at the time of the sale. Any item can be purchased using cash benefits. SNAP benefits can only be used to purchase eligible food items.

#### *Program Guidelines*

EBT cardholders who receive cash benefits must receive adequate, convenient, and safe access to their cash benefits through the EBT Program.

EBT cardholders are able to access their cash account by using the EBT card at participating retailer POS and authorized ATM locations. At retailer POS locations, EBT cardholders will use the card for purchases of products or for cash withdrawals.

Xerox encourages retailers with both EBT-only POS equipment and commercial POS equipment to offer cash back to EBT cardholders with cash benefits. Non-electronic retailers cannot accept cash benefits.

#### **Note: Retailers may not provide cash from the SNAP benefit account.**

#### *Retailer Guidelines Regarding Cash Back*

If the retailer accepts commercial debit cards and provides cash back, the maximum amount allowed the commercial debit card user must be the maximum amount allowed for an EBT card withdrawal. If a retailer has a cash back policy today regarding limits on cash disbursement in the checkout lane (e.g. \$25-\$200 limits), that same policy must apply to EBT cardholders. The key is that the retailer policy cannot discriminate against the EBT cardholder. **The store policy must be the same for all customers.**

If an EBT-only retailer does not have commercial debit in his/her store but wishes to provide cash back to the EBT cardholders, the retailer may set his/her own policy and limits on the amount of cash back. **As above, the policy must be the same for all EBT cardholders.**

#### **EBT-only retailers may not charge a fee to the EBT cardholder for cash disbursement services.**

Cash disbursement services offered at a Customer Service Area/Counter to cash customers must also be made available to EBT cardholders.

#### *Cash Benefit Purchase*

EBT cardholders may use their cards to make purchases directly from their cash benefit accounts. If the EBT cardholder is using his/her cash benefit account, the retailer does not have to be concerned about eligible or ineligible food purchases. The EBT cardholder may use his/her card for non-food items as well.

### *Cash Without Purchase at POS*

Many retailers have elected to offer cash without purchase in their stores. A retailer's in-lane or service desk policy dictates where and how much an EBT cardholder can withdraw from his/her cash account. The authorization process (swiping the EBT card through the POS device) guarantees to the retailer that the EBT cardholder's cash account has an adequate balance to cover the cash withdrawal amount. EBT-only retailers are not permitted to charge a fee for this service.

#### *Cash at In-Store ATMs*

EBT cardholders can withdraw cash from their cash accounts at ATMs located inside a retailer's store. Today, most ATMs located at retailers and Banks accept EBT cards.

### **V. EBT Card and Personal Identification Number (PIN)** *The EBT Card*

The EBT card allows a cardholder to use SNAP benefits at FNS-authorized retailers through POS devices. An EBT cardholder can also obtain the current SNAP benefit account balance by referring to his/her last receipt, doing a balance inquiry at a POS device or ATM, or by calling the EBT Cardholder Customer Service telephone number located on the back of the EBT card.

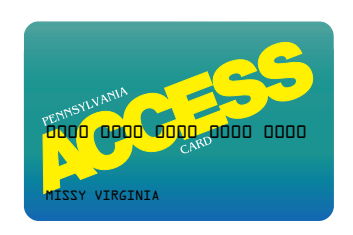

The EBT card is a plastic card the same size as credit, debit, or ATM cards. The EBT cardholder's Primary Account Number (PAN) is located on the face of the card. The back of the card contains the EBT cardholder's signature and a magnetic stripe that contains the information needed to process an EBT transaction through the POS device. The EBT cardholder uses the same card month after month.

In addition to processing transactions for in-state EBT cardholders, retailers are also required to process transactions for EBT cardholders from other states.

#### *Personal Identification Number (PIN)*

The PIN is a four-digit confidential number used in conjunction with the EBT card to ensure only an authorized person accesses the benefit account. The system considers a PIN to be an electronic signature. The retailer is not responsible for verifying identity, or the signature on the back of the EBT card for POS transactions. Thus, the retailer assumes no liability for performing an EBT transaction as long as the EBT cardholder enters a correct PIN and the EBT system authorizes the transaction. Retailers will not be asked to confiscate EBT cards for any reason. The retailer should report suspected fraud issues to FNS.

If an EBT cardholder enters an incorrect PIN three times within a 24 hour period, his/her card is suspended. The PIN is reset after midnight of the last invalid PIN attempt. If the EBT cardholder does not remember the PIN, the EBT cardholder should call the Cardholder Customer Service telephone number located on the back of the card for instructions. If a card is lost or damaged, the EBT cardholder must report it immediately to the Cardholder Customer Service telephone number.

# **VI. Point-of-Sale (POS) Equipment**

### *Requirements and Description*

**The EBT-only device transactions section only provides instructions for operating EBT-only equipment. All other retailers should use the Operations Manual provided by their TPP.**

# *Combination POS Device / Printer*

The POS device is an electronic transaction terminal capable of data input, processing, and high-speed transmittal of EBT transactions. The POS device communicates with the host computer via a standard analog telephone line to obtain transaction authorizations for EBT transactions and other necessary retailer functions.

The POS device consists of a magnetic-stripe card reader, a multi-line read-out screen for displaying data input prompts and messages, and a thermal paper printer for receipts. All EBT cardholder transactions require the entry of the card number by swipe or manual entry, the retailer choosing the type of transaction (sale, refund, or balance inquiry)

and entering the appropriate amount for the transaction. A complete step-by-step discussion of every transaction can be found in the EBT-Only Device Transactions section found at the end of this manual.

### *PIN Pad*

The PIN pad is connected to the POS device by a coiled expansion-cord that allows EBT cardholders to enter their four-digit PIN in as much privacy as possible during checkout in the retail store. **The PIN pad provides a visual response in the form of a star (\*) after each entry is made on the pad, but for security the actual entry will not be visible.** The PIN pad is a secure device providing protection for the EBT cardholder's PIN from the instant each number is pressed throughout the entire transaction.

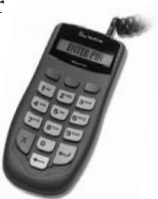

The EBT cardholder-entered PIN must match the PIN on record to complete the transaction.

## **VII. Retailer Service / Customer Service Call Center**

*Retailer Customer Service Call Center Telephone Numbers*

- All retailers should call the Retailer Customer Service Call Center for EBT policy and other general EBT information.
- All retailers should call the Retailer Customer Service Call Center for manual voucher authorizations.
- EBT-only retailers should call the Retailer Customer Service Call Center for settlement issues and questions.
- Retailers may initiate a correction request (adjustment) and may from time to time be called upon to respond to an issuer-initiated correction request. Retailers should call the Retailer Customer Service Call Center for help and guidance in processing these requests.
- EBT-only retailers should call the Retailer Customer Service Call Center for POS processing or equipment failure and other related problems and issues.
- Retailers must return all EBT-only equipment if leaving the EBT Program or opting to use a TPP. Retailers must call the Retailer Customer Service Call Center for procedures to return equipment.
- Retailers who own or lease their own POS equipment should call the TPP who drives their POS equipment for POS processing, supply, equipment failure, or settlement issues and problems at the telephone number supplied by their TPP or equipment provider.

#### *Manual Voucher Authorization*

The Automated Response Unit (ARU) will answer calls to the Xerox Retailer Customer Service Call Center for manual voucher authorization. The ARU offers computerized assistance to retailers for manual voucher authorization requests. If calling to obtain a manual voucher authorization number, retailers can work directly with the ARU when accepting manual vouchers.

For any problem or concern other than for a manual voucher authorization number, retailers must speak to a Customer Service Representative (CSR).

# **VIII. EBT Cardholder Relations**

#### *Service*

Pennsylvania EBT retailers must accept EBT cards from other states. All states operate an EBT system that is interoperable with other state's EBT systems.

EBT cardholders should receive the same level of courtesy and respect that any other customer receives.

EBT cardholders using their card for SNAP benefits may use manufacturers' coupons like other customers as long as the items purchased are FNS/ SNAP-eligible food items.

An EBT cardholder must receive a POS transaction receipt for every transaction processed with an EBT card. The receipt provides the EBT cardholder with valuable information, such as his/her account balance. Therefore, when the register receipt is separate from the POS receipt, remember to give the EBT cardholder the receipt along with the cash register receipt for every transaction.

**The Cardholder Customer Service telephone number is located on the back of the EBT card.**

#### *Confidentiality*

All information about EBT cardholders and transactions is confidential. Retailers may not give out information such as EBT card numbers, purchase amounts, or account balances to anyone not associated with the administration of the EBT Program. The confidentiality section in the retailer agreements reiterates this requirement.

If an investigator, auditor, or law enforcement official requests EBT information, retailers must ask the official for identification. **Retailers must then call the Retailer Customer Service Call Center for further instructions. The state agency in charge of EBT determines if information is to be released.**

## **IX. Signage, Supplies, and Record Retention** *Signage*

The only signage supplied for the EBT Program is the Quest window decals. Xerox provides retailers with the decals to be placed on either the front

entrance door or on the front window to inform EBT cardholders that the store accepts their EBT cards. Each decal measures approximately 2  $\frac{1}{2}$ " x 4  $\frac{1}{2}$ ". Additional decals may be ordered by calling the Retailer Customer Service Call Center.

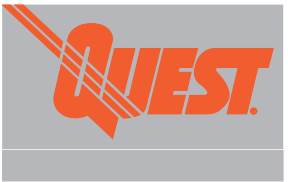

### *Supplies for EBT-Only POS Equipment Retailers*

Xerox provides an initial supply of printer paper rolls for the EBT-only retailers. Retailers may obtain subsequent supplies of printer thermal paper rolls from any general office supply store as needed. The VeriFone device can use either of the following types of replacement paper:

- CRM0039 High-grade thermal paper, 2-1/4 inch (57 mm) wide roll
- CRM0027 Medium-grade thermal paper, 2-1/4 inch (57 mm) wide roll

Retailers are reimbursed for the POS paper associated with EBT-only transactions. Supply reimbursement is sent by Xerox on a quarterly basis through an ACH deposit to the retailer's bank account indicated on the ACH Settlement Form. The amount of reimbursement is based on the number of EBT-only transactions and not on the amount of paper purchased.

#### *Record Retention*

FNS and the Commonwealth of Pennsylvania strongly urges retailers to maintain and preserve all financial records for a period of not less than six (6) months following the EBT benefit redemption. FNS and the Commonwealth of Pennsylvania also recommends that financial records involving matters of litigation will be kept for a period of not less than six (6) months following the termination of the litigation.

For EBT-only retailers, relevant financial records may include:

- The POS device transaction tape.
- The retailer copy of manual vouchers.

Retailers using TPPs are urged to retain copies of the summary reports initiated by the TPP's system for a period of six (6) months, as well.

Retailers must make these records available for an audit upon request of representatives of Xerox or authorized state and federal government agencies during the retailer's normal business hours.

#### **X. Manual Voucher Processing Procedures** *When to Process a Manual Voucher Transaction*

A retailer will use the manual transaction process when electronic authorization for an EBT SNAP benefit transaction is not available. For example, a retailer may process a manual transaction if:

- a) POS equipment is not functioning.
- b) The TPP system is down.
- c) The host computer is down and cannot accept communication from the retailer's POS device or TPP.
- d) The retailer is a non-electronic retailer.
- e) Telephone line is out of service.

When the system or the equipment is not working, retailers can still conduct SNAP benefit transactions. Retailers must properly complete a manual voucher, including the EBT cardholder's signature on the manual voucher. The EBT cardholder's signature is substituted for the cardholder's PIN. A retailer must always obtain an approval number from the Retailer Customer Service Call Center prior to dispensing the purchased goods. This approval confirms the availability of funds and places a hold on the EBT cardholder's funds for the approved amount. The retailer must record the approval number on the manual voucher.

Retailers may use cellular telephones to call for authorization if regular telephones are not available.

Retailers receive credit for manual voucher transactions by performing a POS Manual Voucher Clear transaction. Once the POS device is working or the system is available, the retailer must complete a Manual Voucher Clear transaction on the POS device to complete the transaction. If a Manual Voucher Clear transaction is not processed, the retailer will not be paid for the food items sold. Retailers processing out-of-state manual vouchers should call the Retailer Customer Service Call Center telephone number on the back of the EBT card for authorization. **If the Retailer Customer Service Call Center telephone number does not appear on the back of the EBT card, the retailer should call the Cardholder Customer Service telephone number located on the back of the EBT card to obtain the Retailer Customer Service Call Center telephone number for that State.**

#### *Manual Voucher Description*

Xerox issues manual vouchers for use in processing EBT SNAP benefit transactions. Retailers may only use manual vouchers for SNAP benefit purchase or return transactions.

There is no cost to EBT-only retailers for manual vouchers. A sample manual voucher and instructions on completing the required information follow.

Manual vouchers may not always look exactly the same, although they contain the same information.

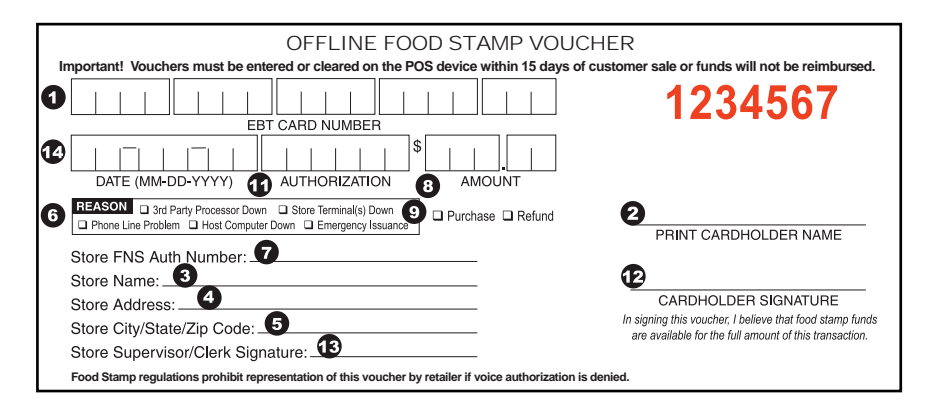

Fill in the form as follows:

- 1. *Retailer prints the EBT card number.*
- 2. *Retailer prints* the EBT cardholder's name.
- 3. *Retailer prints* store name.
- 4. *Retailer prints* store address.
- 5. *Retailer prints* city, state, and zip code.
- 6. *Retailer checks* reason for using manual voucher.
- 7. *Retailer prints* the store's seven-digit FNS authorization number.
- 8. *Retailer prints* the amount of the transaction. Retailer cannot alter this amount after the authorization call.
- 9. *Retailer checks* type of transaction.
- 10. *Retailer calls* the Retailer Customer Service Call Center for manual voucher authorization number.
- 11. *Retailer prints* the manual voucher authorization number here. This is the number received from the ARU or Customer Service Representative (CSR).
- 12. *EBT cardholder signs* here. Only authorized persons may sign the manual voucher.
- 13. *Retailer (checker or front-end supervisor) signs* the manual voucher.

**Page 18** 

- 14. *Retailer prints* the date of the transaction.
- 15. *Retailer gives top copy (white) of manual voucher to EBT cardholder.*

*(For out-of-state manual vouchers, call the Retailer Customer Service Call Center telephone number on the back of the EBT card for authorization.)*

#### *Completing a Manual Voucher Transaction*

Retailers must perform a Manual Voucher Clear transaction when the EBT system becomes available. This initiates the ACH payment.

The manual voucher must clear within 15 calendar days after the date of telephone authorization. **If the retailer does not clear the manual voucher within 15 calendar days after receiving telephone authorization, the authorization number expires. If a Manual Voucher Clear transaction is not processed, the retailer will not be paid for the food items sold.**

**The EBT system will not release funds to the retailer's financial institution until the retailer performs a Manual Voucher Clear transaction on a POS device.** 

If the retailer does not complete the manual voucher properly, the retailer cannot use it in the future as a document of evidence to settle potential disputes with the EBT cardholder or Xerox.

Xerox provides the initial supply of manual vouchers with the EBT store signage. Retailers must use an original manual voucher form; therefore, a retailer should ensure there are a sufficient number of manual vouchers available at the retail location. **Retailers may not use photocopies of manual vouchers**. Retailers must call the Retailer Customer Service Call Center to receive more vouchers. Voucher supplies are provided free of charge to the retailer.

#### *Processing a Manual EBT Transaction*

Retailers should follow the procedures outlined below when processing a manual EBT transaction.

- **Step 1:** Calculate the amount of the sale and ask the EBT cardholder to present his/her EBT card.
- **Step 2:** Complete all sections of the manual voucher except for the authorization number, the amount, and the signatures. Complete the authorization number, authorized transaction amount, and the signatures after the telephone call to the Retailer Customer Service Call Center.

Have the total amount of the purchase available before calling the Retailer Customer Service Call Center. The caller must provide the ARU or the CSR with the exact dollar amount of the purchase or refund.

- **Step 3:** Place the telephone call to the Retailer Customer Service Call Center. The ARU prompts the caller to enter the following information on the telephone keypad:
	- Retailer's FNS Authorization Number
	- EBT Card Number
	- Transaction Type
	- Exact Amount of the Transaction
	- Voucher Number

If the retailer needs additional assistance, he/she can speak with a CSR.

**Step 4A:** If the purchase is approved, write the authorization number on the manual voucher, fill in the exact authorized purchase amount, obtain the EBT cardholder's signature, and ensure the cashier signs the voucher. Be sure to fill in all blanks and make certain all signatures are on the voucher.

#### **OR**

**Step 4B:** If the purchase is denied, the retailer cannot finish completing the manual voucher. If the purchase is denied because of Non-Sufficient Funds (NSF), the retailer should request assistance from a CSR. The CSR will provide directions for completing the purchase.

> There are two options: 1) The EBT cardholder can pay the difference between the amount of the purchase and the amount available in the SNAP benefit account; or 2) the EBT cardholder can reduce the amount of the purchase to a total equal to or less than the account balance.

> **The total purchase amount on the manual voucher cannot exceed the amount of benefits available in the EBT cardholder's SNAP benefit account.**

**Step 5:** Give the EBT cardholder the top (white) copy of the manual voucher. The second copy of the manual voucher is the retailer's copy.

**Step 6A:** Retailers should complete a Manual Voucher Clear Transaction when the EBT equipment becomes operational.

> **Note: Retailers are urged keep their copy of the manual voucher for six (6) months.**

**Important Reminders:**

- **The retailer must complete the manual voucher and obtain the EBT cardholder's signature and the cashier's signature at the time of the sale.**
- **The retailer must call the Retailer Customer Service Call Center for an authorization number. The voucher cannot be paid without an authorization number.**
- **The retailer must clear manual vouchers within 15 days on his/ her POS equipment or the retailer will not be reimbursed.**

#### *Declared Emergency Authorization*

In the event the host system is not working to issue authorization numbers and an emergency has been declared by the state agency, a message is placed on the ARU to inform retailers of the situation. In this limited circumstance, retailers are reimbursed for a manual voucher transaction without an authorization number. The ARU message informs the retailer of the amount per sale that is authorized. Retailers are not reimbursed for manual voucher transactions that are over the authorization amount.

# **XI. Automated Clearing House (ACH)**

### *What Is ACH?*

ACH stands for Automated Clearing House. It is the way retailers are paid. Funds are settled directly to a retailer's designated retail bank account for all approved transactions. If the EBT-only retailer wants to change the bank account that ACH settlement is sent to, the retailer must notify the Retailer Customer Service Call Center to obtain a Pennsylvania Retailer Settlement Authorization Form.

#### *When is ACH Credits Available at the Bank?*

The system generates an ACH credit immediately following system cut-off each afternoon based on the retailer business day. The Xerox system has a system cut-off time of 3:30 p.m. Eastern Standard Time (EST). Retailers have selected a POS device cut-off time on the signed EBT agreement. If the selected cut-off time is after the system cut-off time, the ACH is sent the next business day. The funds are sent to the retailer's bank on a daily basis and become available based upon the individual bank's rules.

### *How Will a Retailer Know if the Amount of the Credit Is Correct?*

The credit a retailer receives through ACH corresponds to the transaction total for the retailer business day. If the cut-off time specified to the EBT system ends after 3:30 p.m. (EST), the ACH reimbursement amount is for the prior business day. Individual bank policies also determine when ACH credit/debit is applied. This could delay a retailer's ACH reimbursement by an additional day after the respective business day.

If a reimbursement credit does not arrive at a retailer's bank within three banking days of the respective retail business day, the retailer should first contact his/her bank to determine if all ACH credits have been posted for that day. The retailer can then call the Retailer Customer Service Call Center. A representative will research and help resolve the problem.

#### *What if a Retailer Changes Banks, Bank Account Numbers, or TPPs?*

It is critical that the EBT system has the correct and up-to-date banking information for all EBT-only retailers and that Xerox has the correct and current TPP information for all retailers. If the bank account is not current, the retailer cannot be paid. Retailers must call the Retailer Customer Service Call Center to obtain a Pennsylvania Retailer Settlement Authorization Form. Retailers must complete the form and mail it to the address identified on the form.

# **XII. Glossary of EBT Program and Related Terms**

This glossary provides definitions for commonly used acronyms, terms and words in EBT and in this manual.

**ACH** – Automated Clearing House – ACH is the mechanism used to electronically transfer funds to the retailer's bank account.

**Xerox** – Xerox State & Local Solutions, Inc. was selected by the Commonwealth as the EBT service provider.

**ARU** – Automated Response Unit – A computer that accepts data from touch-tone telephones and responds with synthesized voice commands and information. EBT retailers obtain authorization for manual transactions and gain initial access to the Retailer Customer Service Call Center by using the ARU system.

**Authorization** – The approval of transactions by the EBT contractor either online from its host computer or by telephone authorization for manual voucher.

**Authorization Number** – The number returned from the host computer to approve an EBT transaction. A manual authorization number can be given to retailers by the ARU, or by a CSR. Also referred to as "authorization code."

**Balance Inquiry** – A non-financial transaction that allows an EBT cardholder to obtain the current balance in his/her SNAP and cash benefit accounts. An EBT cardholder can also obtain his/her current account balances by calling the toll-free telephone number on the back of the EBT card.

**Business Day** – All weekdays excluding those on which the Federal Reserve Bank is closed.

**Card Reader** – Part of the POS device used to read the EBT card.

**Communications** – The transmission of information between a POS device and the host computer. Currently, dial-up or dedicated telephone lines are used for this transmission of information.

**Contractor** – The vendor Xerox State & Local Solutions, Inc. (Xerox) was selected by the state as the EBT service provider contractor.

**CSR** – Customer Service Representative.

**Customer Service** – A 24 hours/seven days per week toll-free telephone number that EBT cardholders can call to ask questions or to report lost or stolen cards. The EBT cardholder is provided this number with his/her training materials and it is on the back of his/her EBT card.

**Debit Card** – Used in many of the same transactions for purchase of goods or services as a credit card except no credit is given.

**Debit Transaction** – A transaction initiated by an EBT cardholder at a POS device with the use of a PIN to effect a payment that results in a debit against the balance of the cardholder's account. EBT purchases and withdrawals are debit transactions.

**Display** – The visible presentation of information on the POS device. The small screen on the POS device that guides the retailer through transactions with prompts and messages.

**EBT** – Electronic Benefit Transfer – An electronic payment system that replaced the paper-based government entitlement programs of food stamp coupons and checks with debit card access through a POS device.

**EBT Card** – A plastic debit card used to access SNAP and cash benefits at POS devices located at FNS-authorized retail outlets and ATMs.

**EBT cardholder** – An individual entitled to SNAP and/or cash benefits in a state's EBT Program. It also refers to any duly authorized representative or agent for the entitled EBT cardholder.

**EBT-Only Equipment** – POS equipment for use with EBT SNAP and cash benefit transactions. The equipment is prohibited from use for commercial credit and debit card sales.

**FNS** – Food and Nutrition Service.

**Interoperability** – Ability to perform or process EBT transactions using EBT cards issued by other states.

**Magnetic Stripe** – The stripe on the back of the EBT card.

**PIN** – The Personal Identification Number used by the EBT cardholder to access his/her SNAP/cash benefits at the time of sale.

**PIN Pad** – The POS device used by the EBT cardholder to enter his/her PIN to access SNAP/cash benefits.

**Page 24** 

**POS** – Point-of-Sale.

**Retailer** – A food retailer that has applied, been accepted and authorized by the FNS for redemption of SNAP benefits in exchange for eligible food products.

**SNAP** – Supplemental Nutrition Assistance Program (formerly known as the Food Stamp Program).

# **XIII. Maintenance and Troubleshooting EBT-Only Device**

#### *Daily Preparation*

Check the POS equipment every day so it is ready when the store opens:

- 1. Make sure power switch is on.
- 2. Check all cable connections on the back of the equipment, telephone line and power pack cable. A moving arrow should appear on the PIN pad.
- 3. Make sure the POS device display screen displays initial screen.
- 4. Check the printer's paper supply, replace if low.

#### *Printing on the VeriFone Equipment*

A fast, quiet thermal printer is built into the VeriFone device. Because the printer receives power directly from the POS device, there are no additional cables to connect.

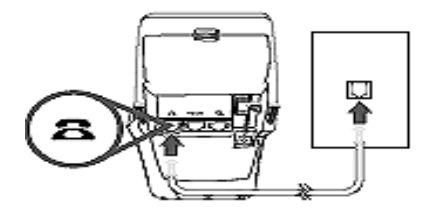

#### *About Thermal Printer Paper*

The VeriFone device can use either of the following types of replacement paper:

- CRM0039 High-grade thermal paper, 2-1/4 inch (57 mm) wide roll
- CRM0027 Medium-grade thermal paper, 2-1/4 inch (57 mm) wide roll

The VeriFone device printer uses single-ply, thermal-sensitive roll paper that is 2-1/4 inches (57 millimeters) wide and about 82 feet (25 meters) long. Before you can process transactions, you must load a paper roll into the printer unit. This procedure is described below.

**CAUTION:** Because impact, friction, temperature, humidity, light, and oil affect the coloring and storage characteristics of thermal paper, handle this type of paper carefully. Never load a roll of paper that has any folds, wrinkles, tears, or holes at edges or in the printing area. For best results, cut the leading edge of the paper, instead of tearing it, before feeding it into the printer.

#### *Installing a Paper Roll*

- 1. Turn on the POS device. The green LED indicator will blink on and off, indicating the printer needs paper.
- 2. Press the button on the side of the POS device to unlatch the paper roll cover, then rotate the cover up and back (as shown below).

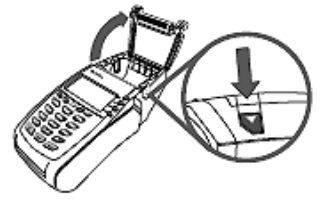

- 3. Remove partial rolls of paper in the printer tray by lifting up.
- 4. Loosen the glued leading edge of the paper or remove the protective strip from the new roll of paper and cut a straight edge across its leading end.
- 5. Hold the roll so the paper feeds from the bottom of the roll.

6. Drop the paper roll into the printer tray, leaving about two inches of the paper sticking up past the serrated metal tear strip (as shown below).

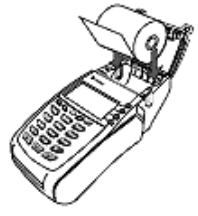

7. Close the paper roll cover by gently pressing directly on the cover until it clicks shut. Allow a small amount of paper to extend outside the cover.

**CAUTION:** To prevent damage to the print roller on the paper roll cover, always close the cover by gently pressing down on the paper roll cover.

#### *Maintaining the VeriFone POS device*

The VeriFone POS device has no user-maintainable parts.

#### *Cleaning the POS Device*

To properly maintain a VeriFone POS device, clean it regularly to remove dust, accumulations of dirt or grease, and fingerprints.

To clean the POS device, use a clean cloth slightly dampened with water and a drop or two of mild soap. For stubborn stains, use alcohol or an alcohol-based cleaner.

**CAUTION:** Never use thinner, trichloroethylene, or ketone-based solvents – they may deteriorate plastic or rubber parts.

Do not spray cleaners or other solutions directly onto the keypad or LCD screen.

#### *Cleaning the Printer*

Every few months, check and thoroughly clean the printer:

- 1. Be sure the POS device is connected to a power source.
- 2. Open the roll paper cover. (See Installing a Paper Roll)
- 3. Lift out the paper roll and spindle from the paper roll cradle, if necessary.
- 4. Tip the POS device and tap it to remove any dirt, dust, or bits of paper present in the printer compartment.

5. Re-install the paper roll, or install a new roll. (See Installing a Paper Roll)

#### *Troubleshooting*

This section provides troubleshooting guidelines to help with installation and configuration of the VeriFone POS device. If during normal, day-to-day operation of the VeriFone POS device, minor malfunctions occur, please read through these troubleshooting examples. This section also contains typical examples of malfunctions that can occur while operating the VeriFone POS device and lists steps to take to resolve them.

#### *POS Device Display Does Not Show Correct or Readable Information*

- Check all cable connections and verify that the telephone line is properly connected.
- Check the electrical outlet. The power pack connectors may be loose or the outlet may not be supplying power. The power cord must be locked in position for the POS device to work.
- If the problem persists, contact the Retailer Customer Service Call Center.

#### *POS Device Does Not Dial Out*

If the POS device does not dial out:

- Check the telephone line connections.
- Check that the telephone line is working by plugging it into a working telephone and listening for a dial tone.
- If there is a dial tone and the problem persists call the Retailer Customer Service Call Center.
- If there is still no dial tone, replace the telephone cable that connects the POS device with a cable that is working correctly.
- If there is still no dial tone, call the telephone company for repair.

#### *Printer Does Not Print*

If the printer does not work properly:

- Check all POS device power connections. The green power-on indicator light must be **on**.
- Check that the paper roll cover is properly latched.
- If the green power-on indicator is blinking on and off, the printer is out of paper.
- Open the paper roll cover and install a new roll of printer paper.

#### *Printer Paper Jam*

If paper jams inside the printer:

- Press the button on the side of the POS device to unlatch the paper roll cover and then open the cover.
- Remove the damaged paper from the paper roll and clear the feed mechanism.
- Install a roll of printer paper as described in *Installing a Paper Roll.*
- If the problem persists, it may be due to poor paper quality. Install a new roll of higher-quality paper.

#### *PIN Pad Does Not Work*

- Check all PIN pad cable connections.
- Try a different magnetic stripe card to ensure the problem is not a defective card.
- If the problem persists, contact the Retailer Customer Service Call Center.

#### *POS Device Transactions Do Not Work*

There are several reasons why the POS device may not process transactions. Use the following steps to troubleshoot failures.

The cause of the problem may be the card reader:

- Perform transactions with several cards to ensure the problem is not a defective card.
- Make sure you are swiping cards properly. With the VeriFone POS device card reader, the black magnetic stripe on the card should face down and in, towards the keypad.
- Process a transaction manually using the keypad instead of the card reader:
	- If the manual transaction works, contact the Retailer Customer Service Call Center to have the POS device replaced.
	- If the manually-keyed transaction does not work, check the telephone line using another telephone base unit or another VeriFone POS device.
	- Disconnect the telephone line from the back of the VeriFone POS device and connect it to a working telephone to check for a dial tone. If there is no dial tone, replace the telephone cable. (See POS Device Does Not Dial Out)

#### *Keypad Does Not Respond*

- Check the display panel. If it displays the wrong character, or nothing at all when pressing a key, follow the steps outlined in POS Device Display Does Not Show Correct or Readable Information.
- If pressing a function key does not perform the expected action, refer to POS Device Administrative Functions to be sure the data is entered correctly.
- If the problem persists, contact the Retailer Customer Service Call Center.

**NOTE: If the POS device routinely cannot scan cards, then the device may need repair or replacement.**

#### *Error Messages*

If the POS device has a problem with a transaction, it will show an error message on the screen. The following chart explains the most common messages.

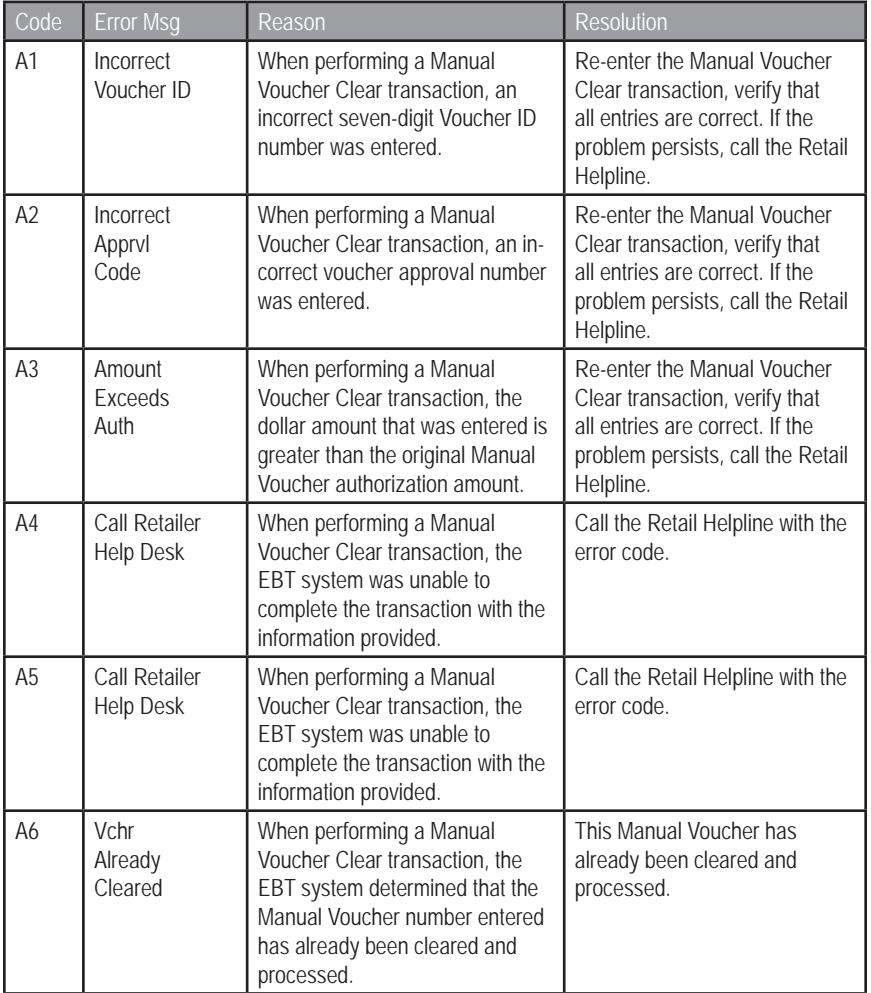

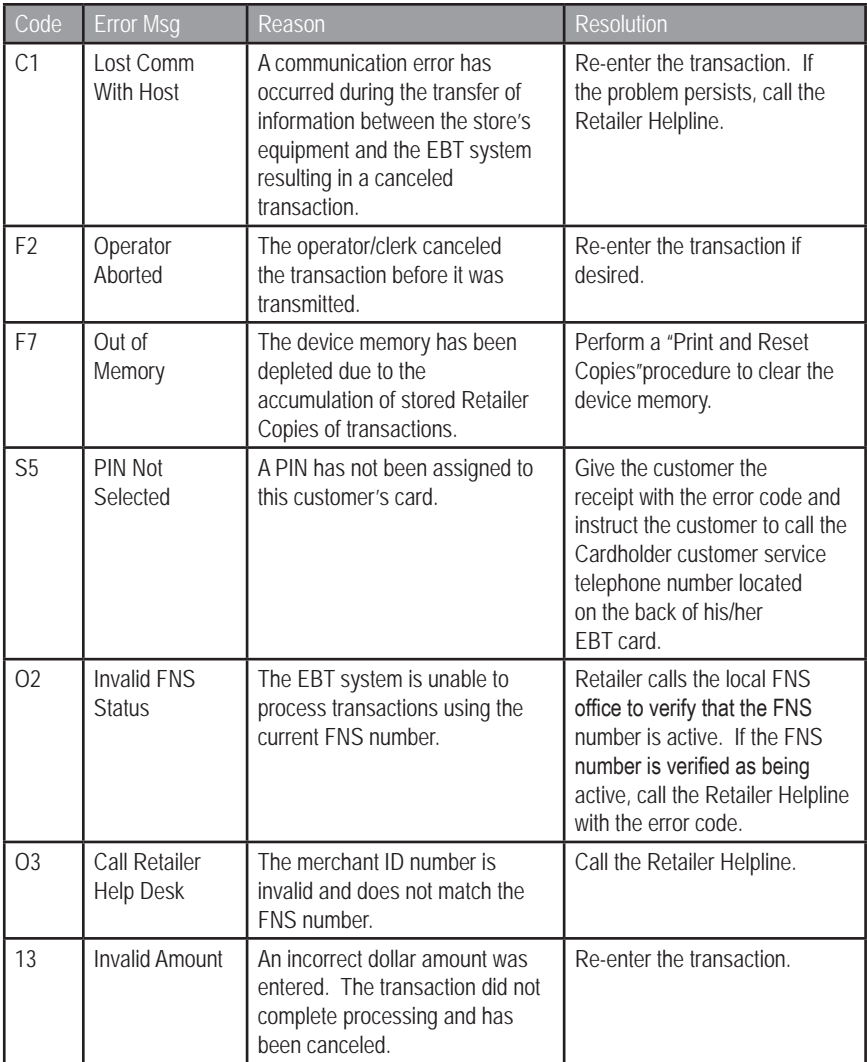

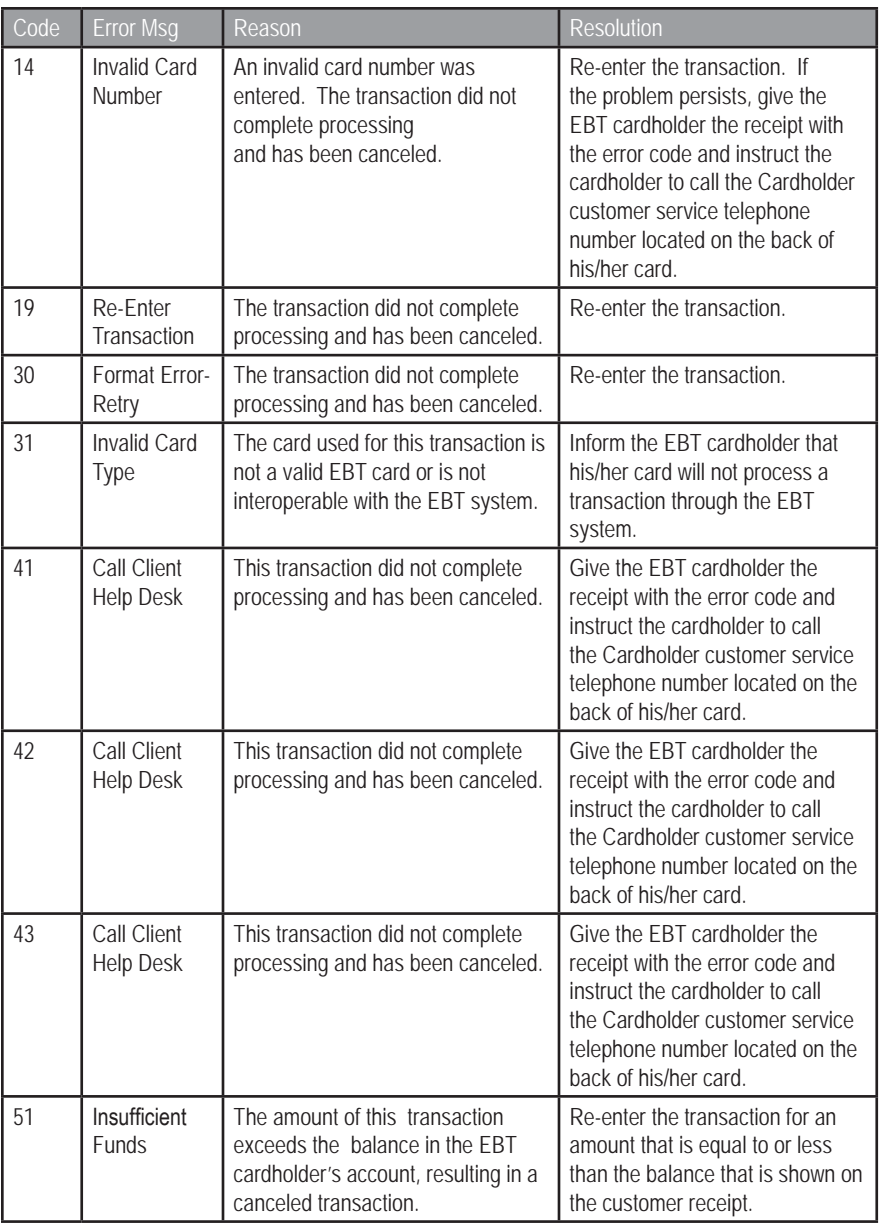

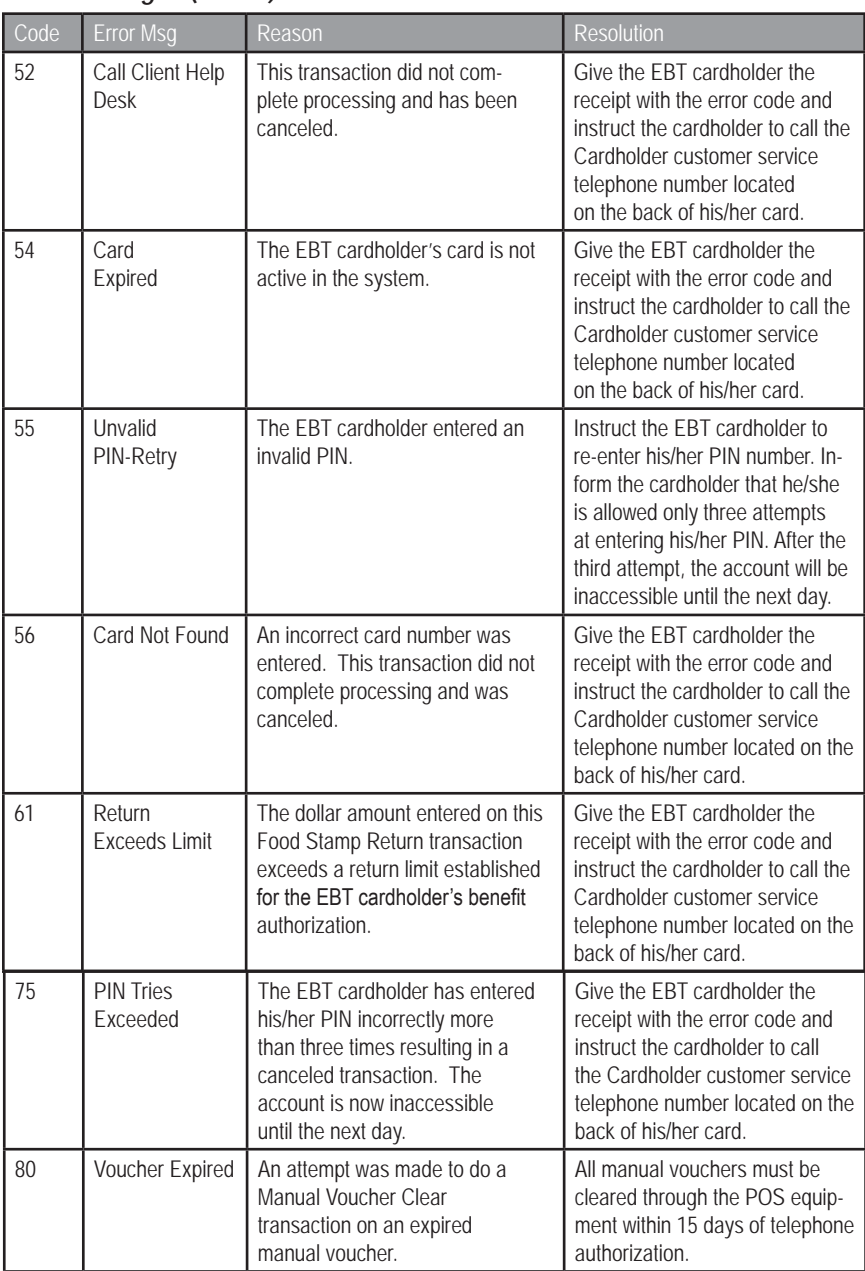

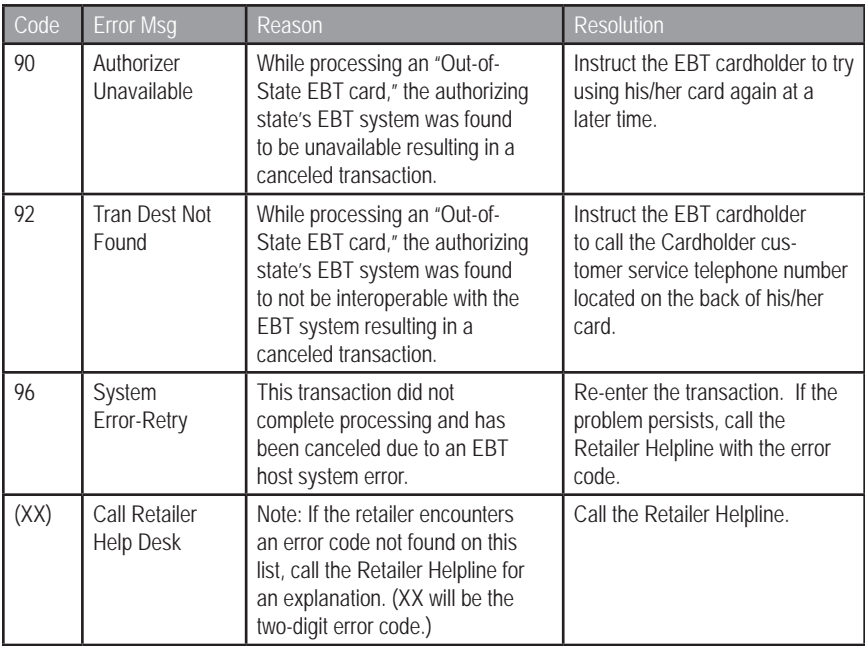
# **XIV. POS Device Administrative Functions**

# *Add Clerk*

#### **Purpose**

Allows the retailer to add a new clerk, with the clerk's own password, to the online EBT host system's list of POS device users.

*NOTE: When adding Clerk IDs and Passwords the retailer must choose whether the Clerk ID being added will be a Supervisor or Regular. Supervisor IDs are allowed to perform all "Retailer Administrative Options." Regular IDs are restricted in the "Retailer Administrative Options" they may perform.*

### **Transaction Steps**

- 1. Select **Retailer Options**, then page down to **Clerk Maintenance**  from main screen.
- 2. POS device displays the currently logged on **Clerk ID**, if any.
- 3. Select **Add Clerk**.
- 4. Device prompts for **Supervisor ID** and **password** before continuing (4-8 characters).
- 5. Device prompts for **clerk type**, **Regular** or **Supervisor**.
- 6. Device prompts for new **Clerk ID**.
- 7. Enter new **Clerk ID**.
- 8. Device prompts for new **Clerk's password** (4-8 characters).
- 9. Enter **new Clerk password**.
- 10. Device prompts for **Password to be re-entered** for verification.
- 11. **Re-enter password** if password does not match, then device returns to step 8 and prompts for password again.
- 12. Device sends **Add Clerk** request to the EBT host system.
- 13. Device prints receipt indicating result of **Add Clerk** request.

# *Delete Clerk*

### **Purpose**

Allows the retailer to delete a clerk and password from the online EBT host system's list of POS device users.

- 1. Select **Retailer Options**, then page down to Clerk **Maintenance**  from main screen.
- 2. Device displays the currently logged on **Clerk ID**, if any.
- 3. Select **Delete Clerk**.
- 4. Device prompts for **Supervisor ID** and **Password** before continuing.
- 5. Device prompts for **Clerk ID** to delete.
- 6. Device asks are you sure yes/no.
- 7. Device sends **Delete Clerk** request to the EBT host system.
- 8. A screen appears saying **Delete Clerk Approved**.
- 9. Device prints receipt indicating result of **Delete Clerk** request.

# *Change Clerk Password*

# **Purpose**

Allows the clerk to change his/her logon password at the EBT host system. A supervisor can override the password change prompts during steps 4-7 if the clerk has forgotten his/her password.

# **Transaction Steps**

- 1. Select **Retailer Options**, then page down to Clerk **Maintenance** from main screen.
- 2. Device will display the currently logged on **Clerk ID**, if any.
- 3. Clerk selects **Change Password**.
- 4. Device prompts for **Clerk ID for password change**. You also have the option to leave the field blank for the current clerk.
- 5. Enter **Clerk ID**. The system prompts for a **Supervisor ID** and password if a supervisor is not logged in.
- 6. Device prompts for **original password** (must be 4-8 characters).
- 7. Enter **old password**. You may also leave this field blank if it is not known.
- 8. Device prompts for Supervisor ID and password before continuing.
- 9. Device prompts for **new password** (4-8 characters).
- 10. Enter **new password**.
- 11. Device prompts for **new password to be re-entered** for verification. If new password does not match, then Device returns to step 8 and prompts for new password again.
- 12. Device sends **Change Clerk Password** request to host system.
- 13. Device prints receipt indicating result of **Change Clerk Password** request.
- 14. If the change fails, the POS device will print a receipt with the result "Denied - E1" reason "invalid User ID/Pwd."

# *Settle/Clear Voucher Transaction*

# **Purpose**

Allows the retailer to settle/clear manual voucher transactions once the POS device/system is working again. Manual voucher settlement moves the funds from the EBT cardholder account to the retailer account. Manual vouchers can only be used for SNAP benefit transactions.

- 1. Select **Retailer Options**, then **Voucher Clear** from main screen.
- 2. Select **Food Stamp**.
- 3. Device prompts for **customer's card number**.
- 4. Enter **customer card number**.
- 5. Device prompts for **Voucher Number**.
- 6. Enter **Voucher Number**.
- 7. Device prompts for **Voucher Authorization Number**.
- 8. Enter **Voucher Authorization Number**.
- 9. Device prompts for whether this is a **Purchase** or **Return** voucher.
- 10. Select **Purchase** or **Return**.
- 11. If **Return**, device prompts for a **Supervisor ID** and **password**.
- 12. Device prompts for **Purchase Amount**.
- 13. Enter **Purchase Amount**.
- 14. Device sends **Voucher Transaction Settlement** transaction to EBT host system.
- 15. Device prints receipt containing result of voucher settlement transaction.

# *Clerk Totals Report*

# **Purpose**

Allows the retailer to print daily debits/credits for all SNAP and cash EBT transactions totaled for a particular clerk. This report requires a Supervisor ID and password.

# **Transaction Steps**

- 1. Select **Retailer Options**, then **Reports** from main screen.
- 2. Device verifies all **Retailer Receipt Copies** have been printed first and resets automatically before continuing. If not, the POS device displays an error and returns to the **Retailer Options** menu.
- 3. Select **Clerk Totals**.
- 4. Device prompts for **Supervisor ID** and **Password**.
- 5. Enter **Supervisor ID** and **Password**.
- 6. Device prompts for **Clerk ID**.
- 7. Enter **Clerk ID**.
- 8. Device prompts for **Settlement Date**.
- 9. Enter **Settlement Date**.
- 10. Device sends **Clerk Totals Report** request to the EBT host system.
- 11. Device prints receipt containing report data or error result from the EBT host system.

# *Terminal Totals Report*

# **Purpose**

Allows the retailer to print daily debits/credits for all SNAP and cash transactions accumulated at a particular POS device. This report requires a Supervisor ID and password.

- 1. Select **Retailer Options**, then **Reports** from main screen.
- 2. Select **Terminal Totals**.
- 3. Device prompts for **Supervisor ID** and **Password**.
- 4. Enter **Supervisor ID** and **Password**.
- 5. Device verifies all **Retailer Receipt Copies** have been printed

first and reset before continuing. If not, the POS device displays an error and returns to the **Retailer Options** menu.

- 6. Device prompts for **Terminal ID**.
- 7. Enter **Terminal ID**.
- 8. Device prompts for **Settlement Date**.
- 9. Enter **Settlement Date**.
- 10. POS device sends **Terminal Totals Report** request to the EBT host system.
- 11. Device prints receipt containing report data or error result from the EBT host system.

# *Retailer Totals Report*

### **Purpose**

Allows the retailer to print daily debit/credits for SNAP and cash transactions. This report requires Supervisor ID and password.

### **Transaction Steps**

- 1. Select **Retailer Options**, then **Reports** from main screen.
- 2. POS device verifies all **Retailer Receipt Copies** have been printed first and reset before continuing. If not, the POS device displays an error and returns to the **Retailer Options** menu.
- 3. Select **Retailer Totals**.
- 4. Device prompts for **Supervisor ID** and **Password**.
- 5. Enter **Supervisor ID** and **Password**.
- 6. Device prompts for **Settlement Date**.
- 7. Enter **Settlement Date**.
- 8. Device sends **Retailer Totals Report** request to the EBT host system.
- 9. Device prints receipt containing report data or error result from the EBT host system.

# *Shift Totals Report*

### **Purpose**

Allows the retailer to print accumulated shift totals since shift totals were last reset. Shift totals allow the retailer a way to keep running totals from a particular point in time. This is especially useful for tracking summary totals for multiple clerks using the same POS device throughout the day. Shift totals are stored locally on each POS device. This report requires a Supervisor ID and password.

- 1. Select **Retailer Options**, then **Shift Totals** from main screen.
- 2. Select **Print**.
- 3. Device prints receipt containing current shift totals and last date/ time totals were reset.

# *Reset Shift Totals*

# **Purpose**

Allows the retailer to reset accumulated shift totals. Shift totals allow the retailer a way to keep running totals from a particular point in time. This is especially useful for tracking summary totals for multiple clerks using the same POS device throughout the day. Shift totals are stored locally on each POS device. You must be logged in as a Supervisor for this function.

# **Transaction Steps**

- 1. Select **Retailer Options**, then **Shift Totals** from main screen.
- 2. Select **Reset**.
- 3. Select **Yes**. Device prints receipt containing current shift totals and last date/time totals were reset, then resets shift totals.

# *Void Last Transaction*

See separate procedures in the **EBT-Only Device Transactions** section.

# *Reprint Last Receipt*

# **Purpose**

Allows the clerk to reprint the most recent receipt the POS device printed (or attempted to print).

# **Transaction Steps**

- 1. Select **Retailer Options**, then **Reprint Last Receipt** from main screen.
- 2. Device reprints last receipt printed.

# *Set/Reset Training Mode*

# **Purpose**

Allows the retailer to enable/disable a local simulation mode at the POS device that is used for training or testing purposes to demonstrate POS functionality without sending transactions to the "live" EBT host system.

*NOTE: Be sure the training mode is disabled before completing actual transactions. Any transactions performed with the training mode turned on are not processed, completed, or submitted. No data is saved from the training mode and the retailer will not be paid for transactions performed in training mode.*

- 1. Select **Retailer Options**, then page down to **Terminal Config** from main screen.
- 2. Page down to next menu and Select **Training Mode**.
- 3. Device displays **current status of Training Mode** (**on** or **off**)

and prompts for **confirmation to change the mode**. Select **Yes**.

- 4. The device prompts for **Installer/Setup password** before changing the **Training Mode**.
- 5. Device changes the state of the **Training Mode** and prints a receipt showing the mode change.
- 6. If disabling **Training Mode**, then the device returns to the exact configuration state it was in before entering **Training Mode**.
- 7. If enabling **Training Mode**, then the current device configuration is saved for later restoration. The POS device continues operation in **Training Mode** using the current configuration, simulating communication to the EBT host system and generating simulated responses.

# *Print and Reset Retailer Receipt Copies*

# **Purpose**

Allows the retailer to configure how and when the POS device prints the retailer copy of receipts. Normally, every time the retailer processes a transaction, the cardholder copy must be printed first, torn off, and followed by the retailer copy being printed next. Because of this, the retailer ends up with many small receipts that can easily be lost. By configuring the device, the device will save retailer receipt copies to be printed on one continuous piece of receipt tape at a later time.

# **Transaction Steps**

- 1. Clerk selects **Retailer Options**, then page down to **Ret Receipt Copies** from main screen.
- 2. Clerk selects **Set Print Mode**.
- 3. Device displays current print mode, either **Print Immediately** or **Save & Print Later**.
- 4. If clerk selects **Print Immediately** when the POS device was in **Save & Print Later** mode and one or more retailer copy receipts have already been stored in the POS device, an error message is displayed. The clerk must first print and reset the retailer receipt copies before switching the mode, followed by returning to the **Ret Receipt Copies** menu.
- 5. Device displays verification that the mode was switched.

Note: If the terminal is set in **Save & Print Later** mode, the retailer **must**  set the terminal to print the stored receipts at some point in the future. If the stored receipts are not routinely printed, the terminal will continue to store receipts until the memory is full. When the terminal's memory is depleted, the terminal will not be able to operate until the receipts are printed.

# *Print and Reset Receipt Copies*

# **Purpose**

Allows the retailer to print out saved retailer copies of receipts and free up memory in the device by deleting the saved copies.

# **Transaction Steps**

- 1. Clerk selects **Retailer Options**, then page down to **Ret Receipt Copies** from main screen.
- 2. Clerk selects **Print and Reset**.
- 3. Device displays statistics about how many copies are currently stored, if any.
- 4. Device prompts for **Confirmation** before printing receipts.
- 5. Device prints retailer receipt copies.
	- a) If no problem is detected during printing, the device prompts the clerk to **reset**. This deletes the retailer copies from memory.
	- b) If a problem is detected during printing (out of paper), the device prompts to reprint all copies again or restart printing from the receipt where it detected it had a problem. If all are printed successfully, the device prompts the clerk to **reset**. This deletes the retailer copies from memory.

# *Print Terminal Configuration*

# **Purpose**

Allows the retailer to print all device configuration information for verification and troubleshooting purposes.

- 1. Select **Retailer Options**, then page down to **Terminal Config**  from main screen.
- 2. Select **Print Config**.
- 3. Device prints current device configuration information containing:
- a) Training mode setting, indicated by a TRAINING MODE banner at the top and bottom of the receipt if enabled.
- b) Information input during installation.
- c) Information received back from the EBT host during Install (including retailer address).
- d) Program version, auto-download time, last download date/ time and whether or not a download is required.
- e) Retailer Receipt Copies Mode setting.
- f) Privilege control settings received back after activation.

# *Communication Test*

# **Purpose**

Allows the retailer to verify communications with the online EBT host system.

- 1. Clerk selects Retailer Options, then page down to Terminal Config from main screen.
- 2. Clerk selects Communication Test.
- 3. Device sends test transaction to the EBT host system.
- 4. Device prints receipt showing results of Communication Test.

# **XV. EBT-Only Device Transactions** *Logon POS Device/Clerk*

### **Purpose**

The POS device must be logged on to perform EBT transactions.

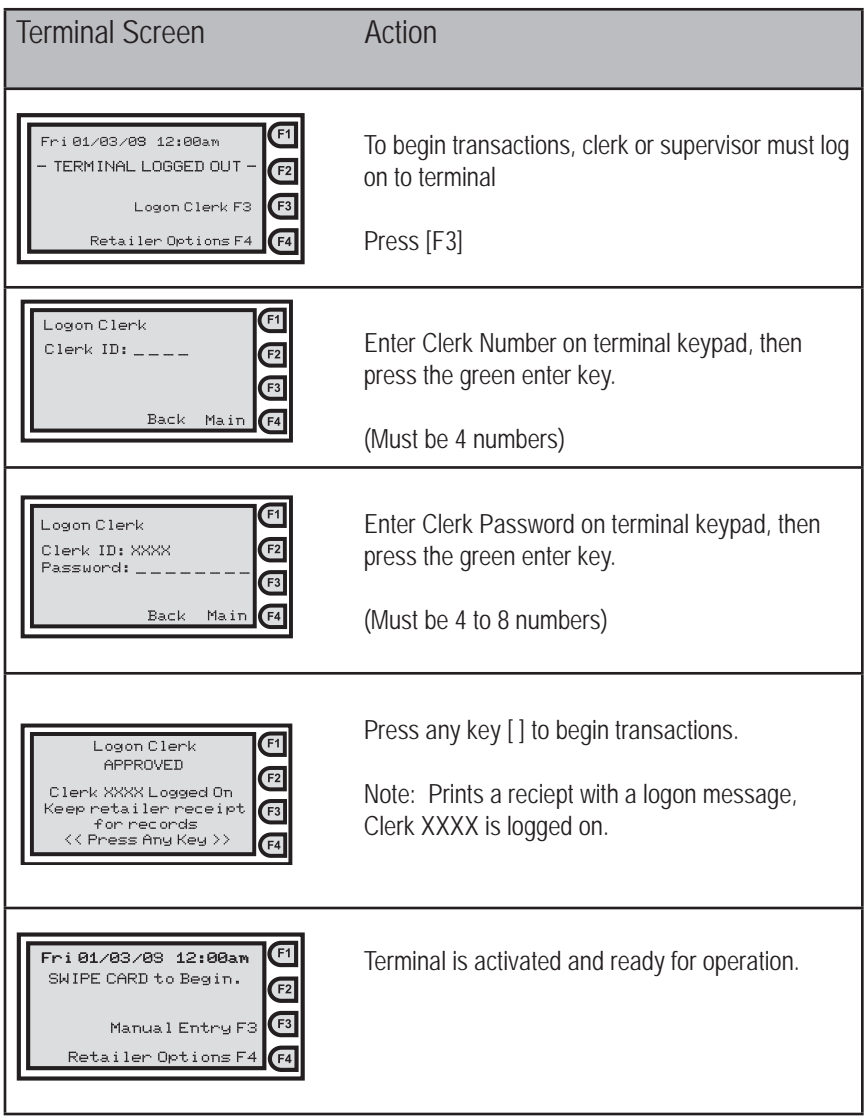

# *Logoff Clerk/Terminal*

# **Purpose**

Logs the current clerk off and prints clerk's totals since logon.

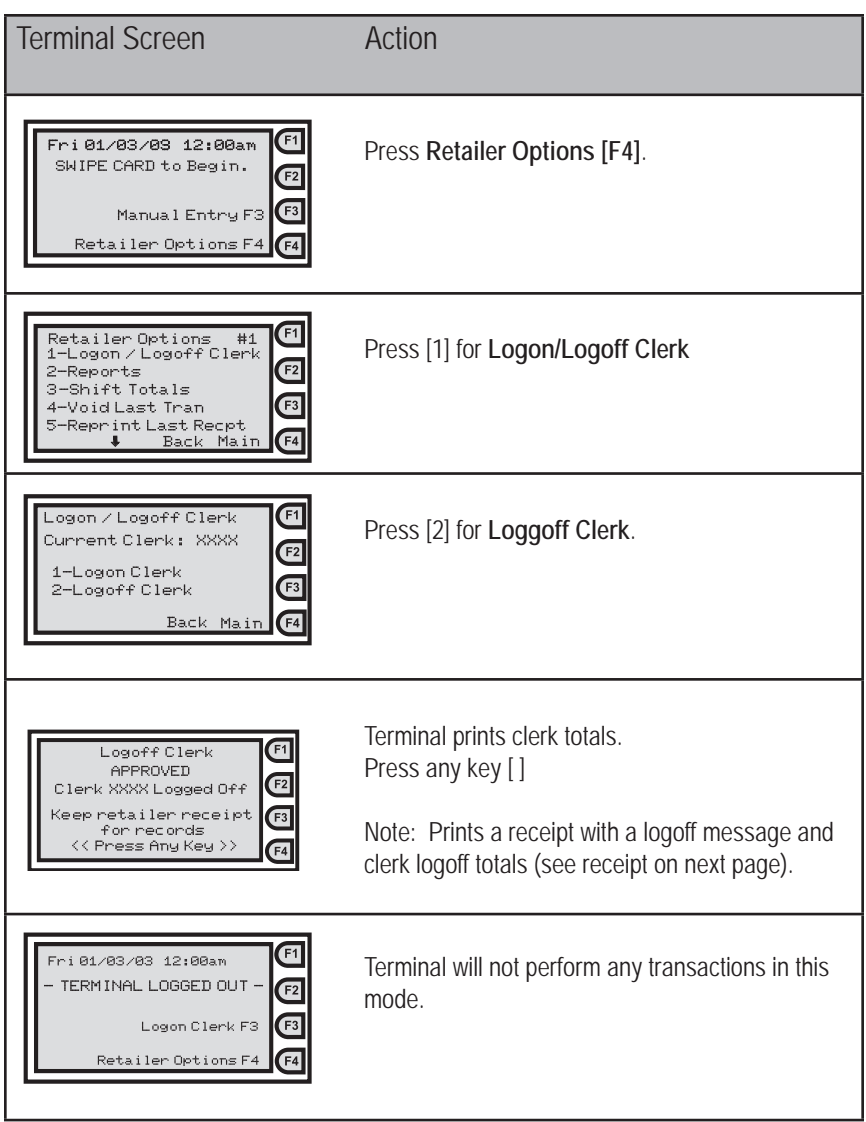

# *Logoff Clerk/POS Device - Receipt*

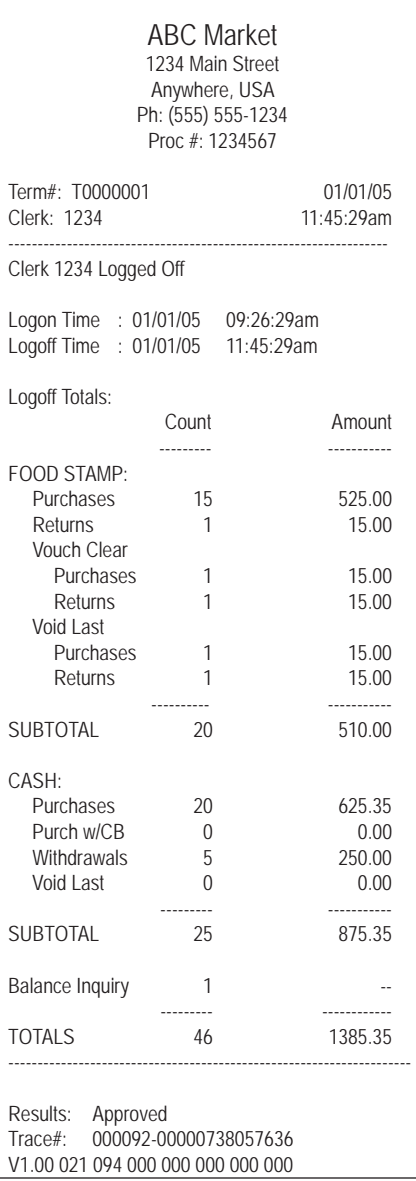

# *SNAP Benefit Purchase - Card Swipe*

# **Purpose**

Allows an EBT cardholder to purchase qualified goods using his/her SNAP benefit account.

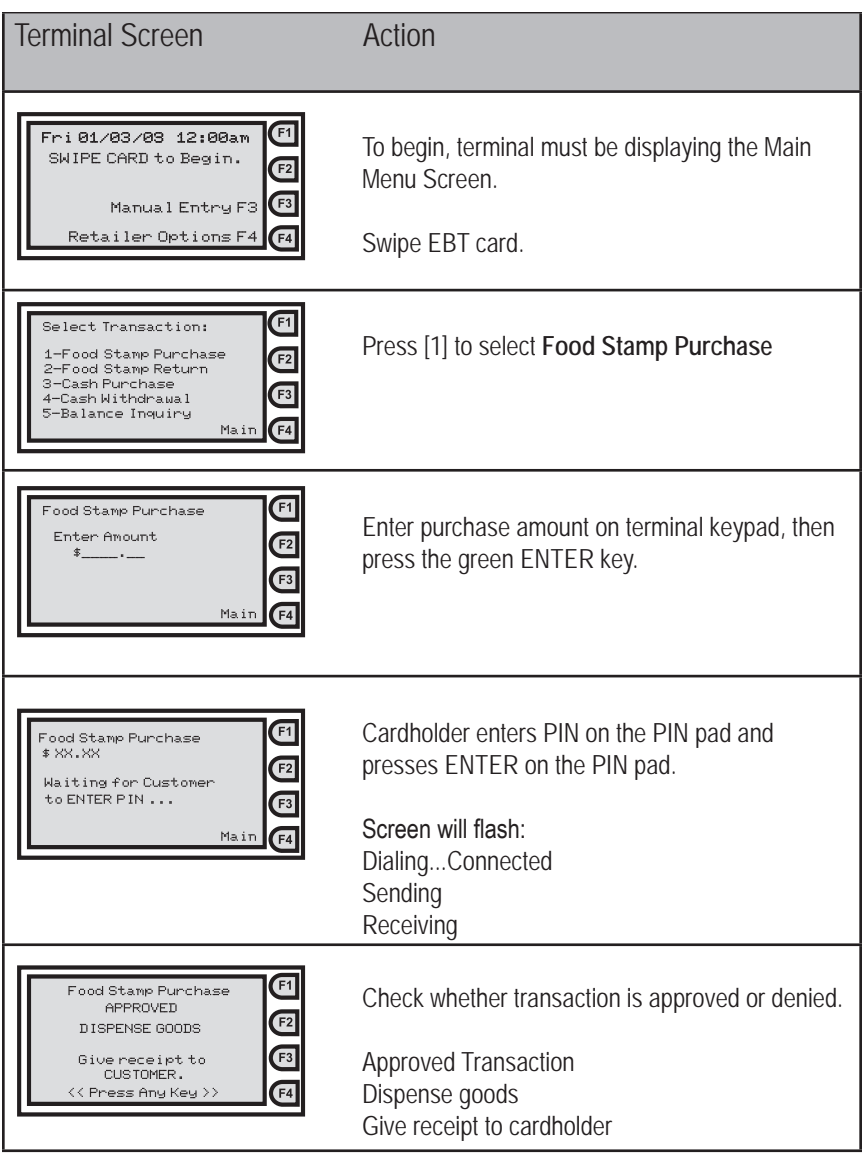

# *SNAP Benefit Purchase - Card Swipe (cont'd)*

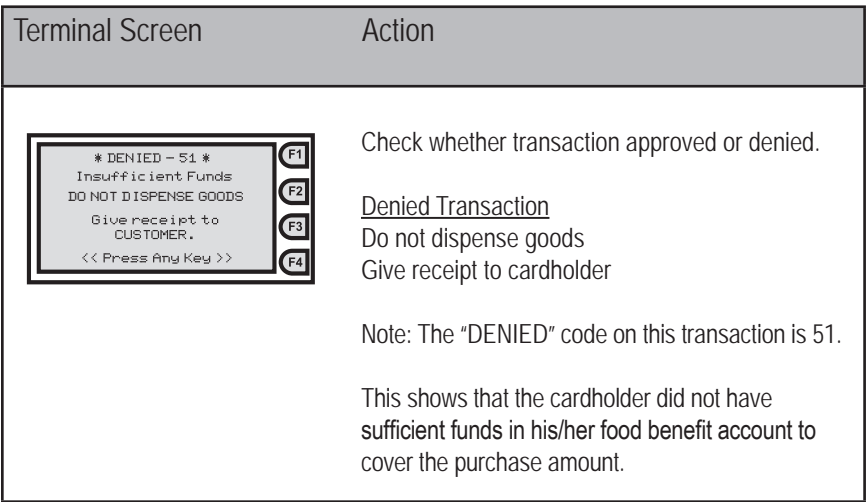

# *SNAP Benefit Purchase Receipts*

There are a number of different reasons a transaction can be denied. Each denied reason has its own code number which is defined in the *Error Messages* section of this manual.

SNAP Purchase Approved Receipt

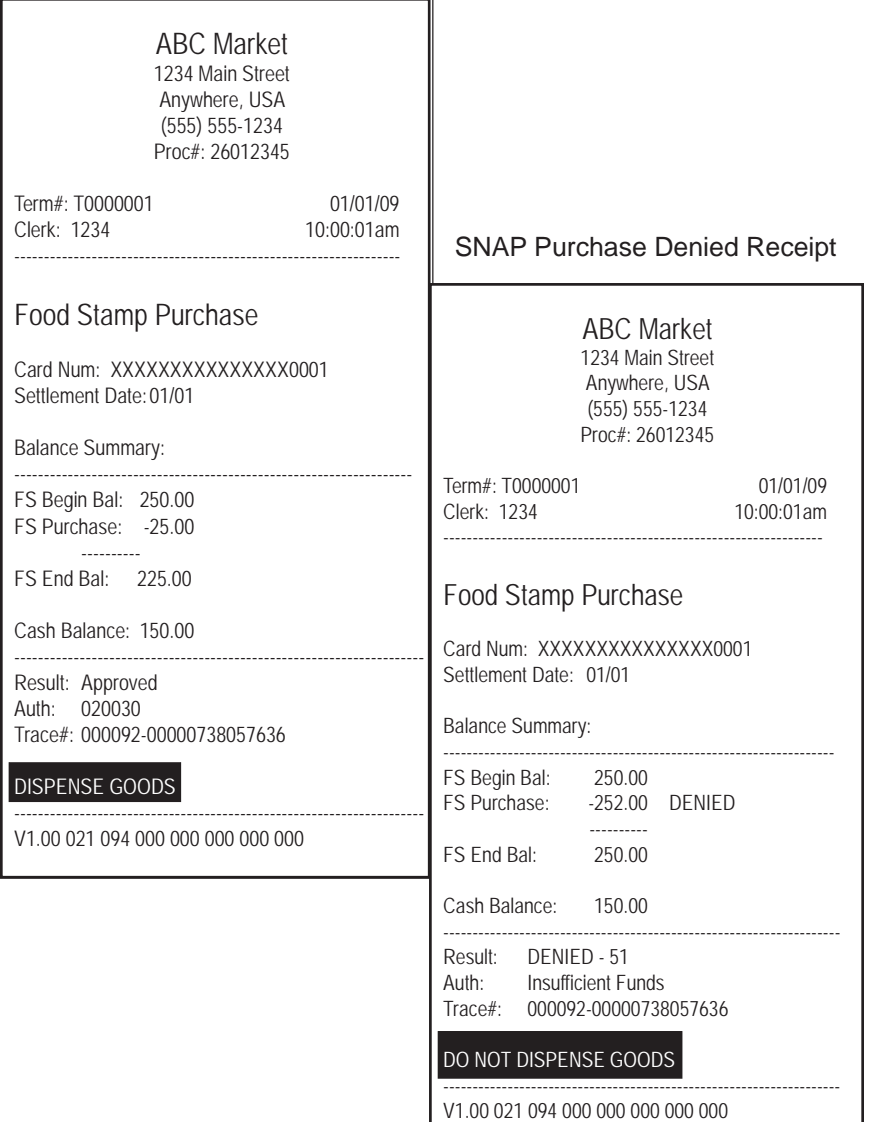

# **SNAP Benefit Purchase - Manual Entry**

#### **Purpose**

Manual entry of the EBT card number is allowed through the device if:

- The magnetic stripe on the cardholder's card is damaged.  $\bullet$
- The device is not "reading" cards correctly and needs technical  $\bullet$ assistance.

### Note: The EBT cardholder's card must be present for manual entry.

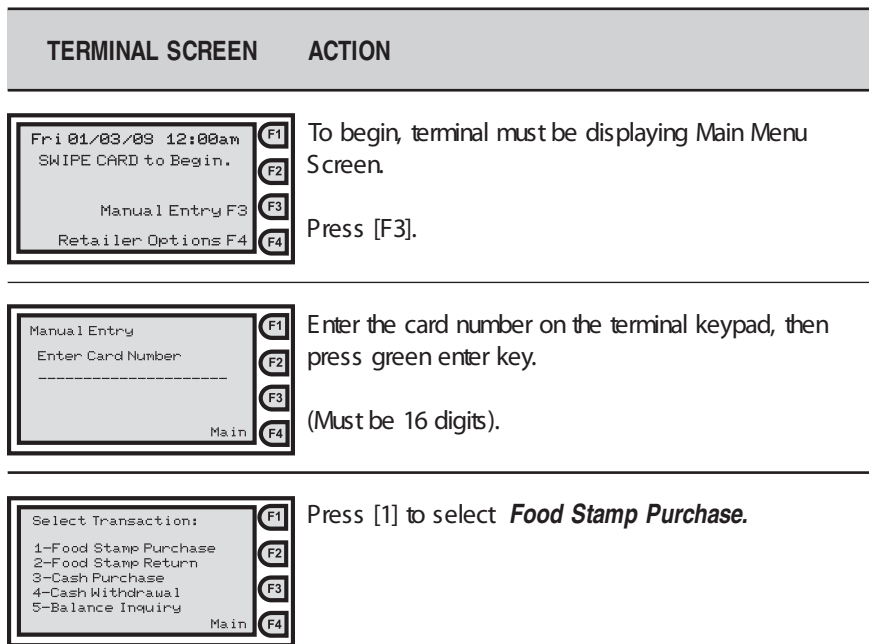

# **SNAP Benefit Purchase - Manual Entry (cont'd)**

#### **TERMINAL SCREEN ACTION**

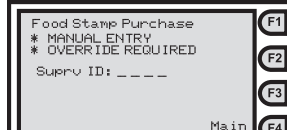

Food Stamp Purchase requires override by supervisor, must enter Supervisor ID, then press green enter key.

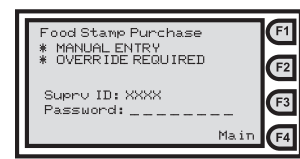

Must enter password for Supervisor ID, then press green enter key.

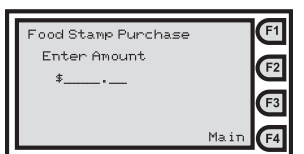

Enter purchase amount on terminal keypad, then press green enter key.

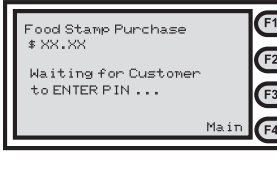

Cardholder enters PIN on the PIN pad and presses ENTER on PIN pad.

Screen will then flash: Dialing...Connected Sendina Receiving

 $\left($   $\mathbb{F}$ 1 Food Stamp Purchase<br>APPROVED  $F<sub>2</sub>$ **DISPENSE GOODS**  $F<sub>3</sub>$ Give receipt to CUSTOMER. << Press Any Key >>  $F4$ 

**Approved Transaction** Dispense goods Give receipt to cardholder

Notes: If this transaction is denied, the terminal screen and receipt will be the same as displayed under the previous transaction "Food Stamp Purchase - Card Swipe."

Check whether transaction approved or denied.

# **SNAP Benefit Return - Card Swipe**

# Purpose

Allows an EBT cardholder to return food and receive credit to his/her SNAP account.

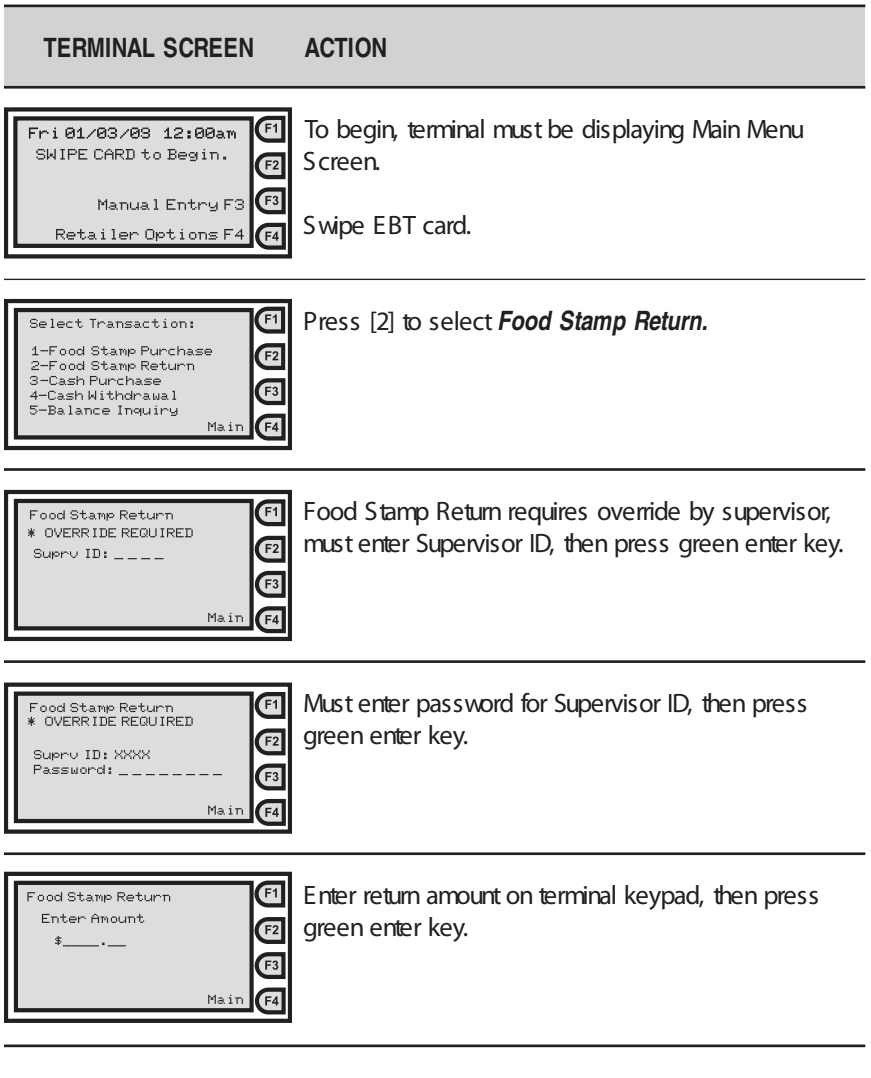

# **SNAP Benefit Return - Card Swipe (cont'd)**

#### **TERMINAL SCREEN ACTION**

Main

Food Stamp Return \$ XX.XX

Waiting for Customer to ENTER PIN ...

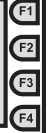

 $F1$  $\overline{E}$ 

 $F3$ 

 $F4$ 

Cardholder enters PIN on the PIN pad and presses ENTER on PIN pad.

Screen will flash: Dialing....Connected Sending Receiving

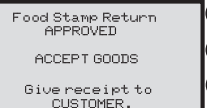

< Press Any Key >

Check whether transaction approved or denied.

**Approved Transaction** Give receipt to cardholder Accept returned items

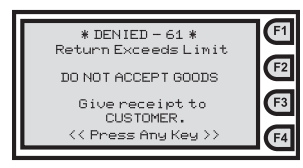

Check whether transaction is approved or denied.

Denied Transaction

Give receipt to cardholder. Return amount exceeds limit Call Retailer Helpline for return limit issues.

Note: The "DENIED" code on this transaction is 61. The dollar amount entered on this return transaction exceeds a return limit established for the cardholder's benefit authorization.

There are a number of different reasons a transaction can be denied. Each denied reason has its own code number, which is defined in the *Error Messages* section of this manual.

# *SNAP Benefits Return Receipts*

# SNAP Return Approved Receipt

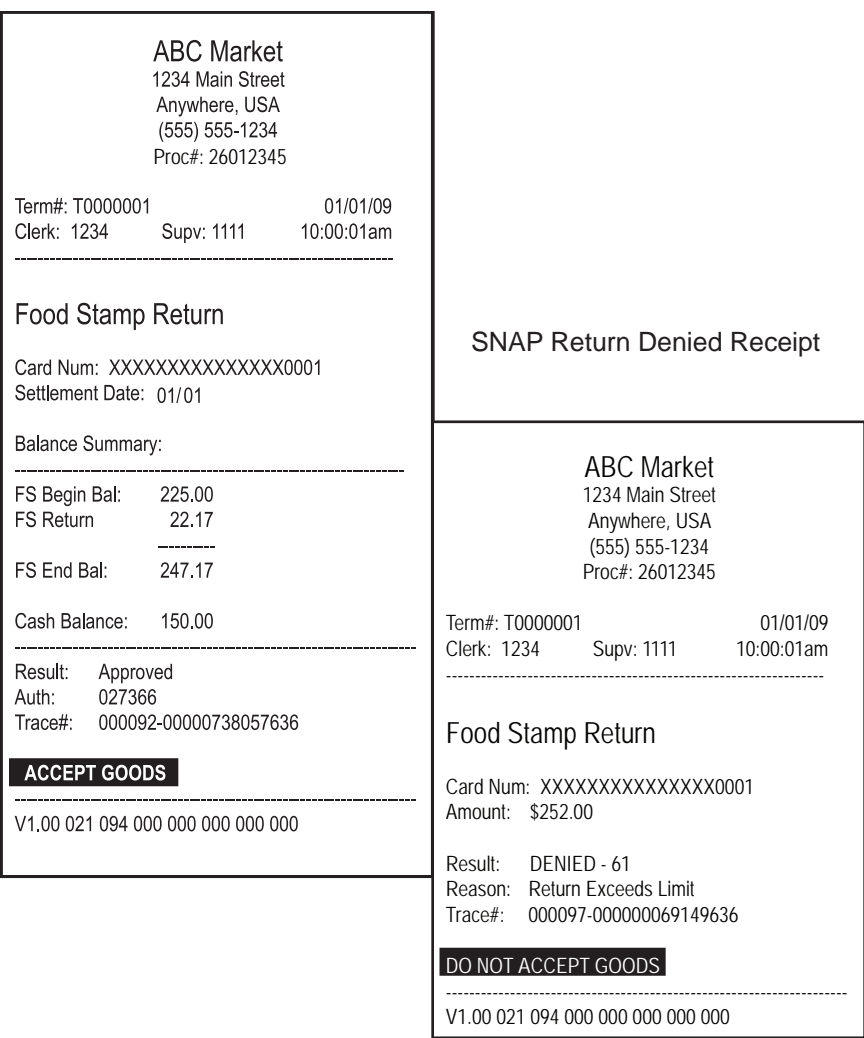

# **SNAP Benefit Return - Manual Entry**

# Purpose

Allows an EBT cardholder to return food and receive credit to his/her SNAP benefit account.

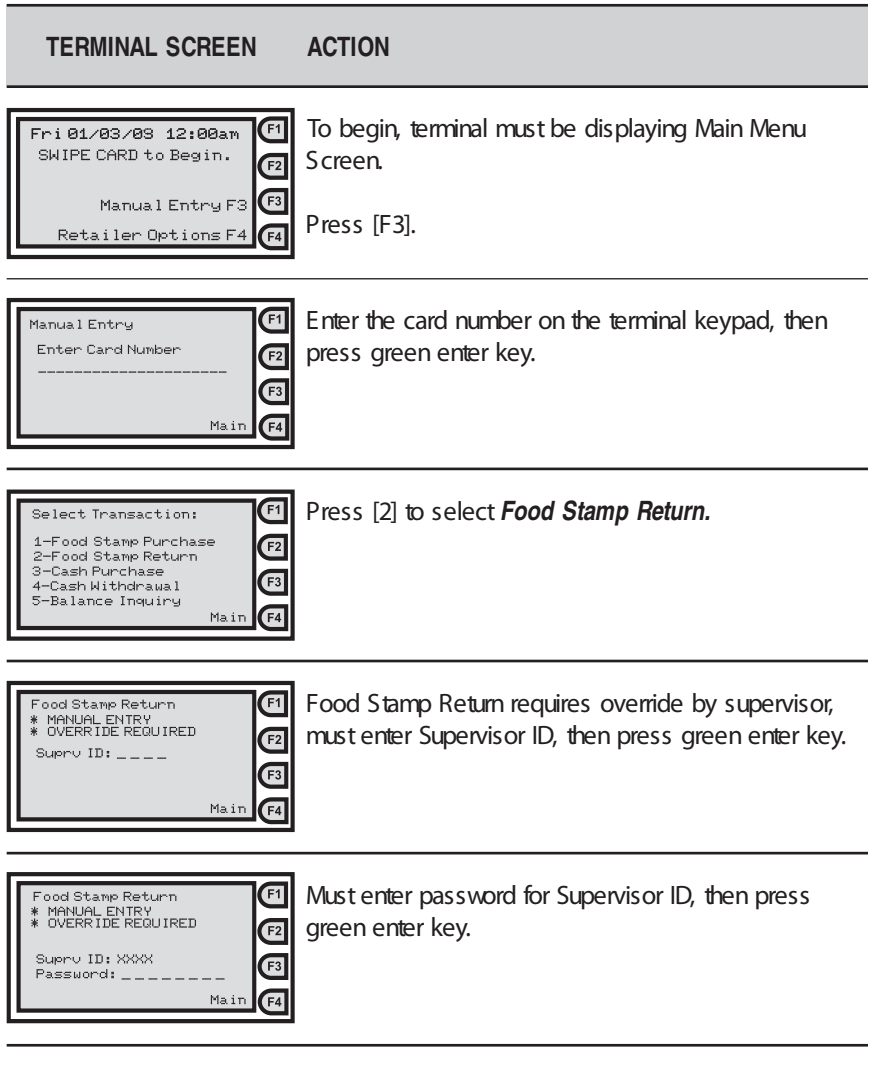

# **SNAP Benefit Return - Manual Entry (cont'd)**

#### **TERMINAL SCREEN ACTION**

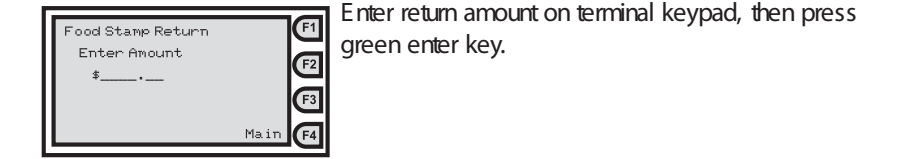

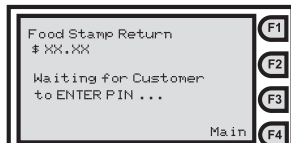

Cardholder enters PIN on the PIN pad and presses ENTER on PIN pad.

Screen will then flash: Dialing...Connected Sending Receiving

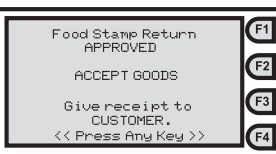

Check whether transaction approved or denied.

**Approved Transaction** Give the receipt to cardholder Accept return items

Note: If this transaction is denied, the terminal screen and receipt will be the same as displayed under the previous transaction "Food Stamp Return - Card Swipe."

# **Cash Purchase - Card Swipe**

#### **Purpose**

Allows the EBT cardholder to purchase any goods using his/her cash benefit account.

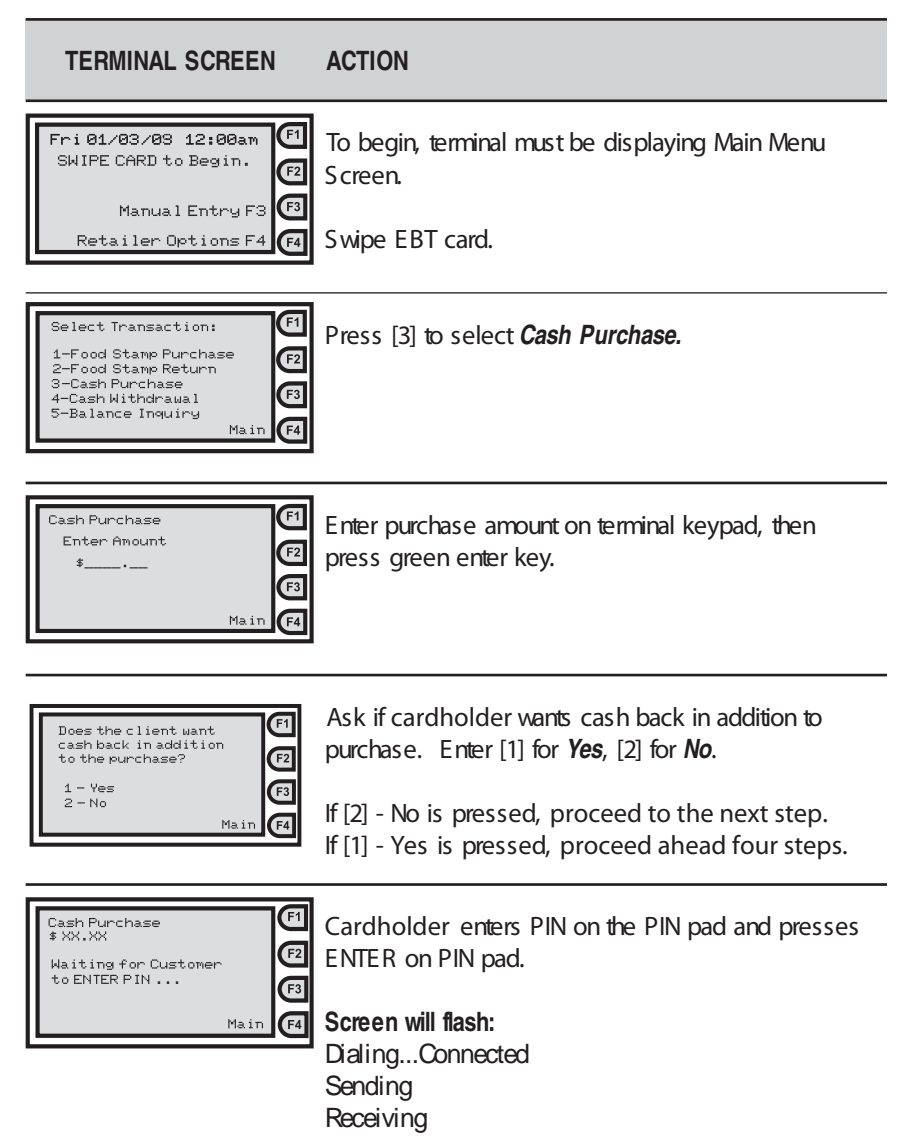

# *Cash Purchase - Card Swipe (cont'd)*

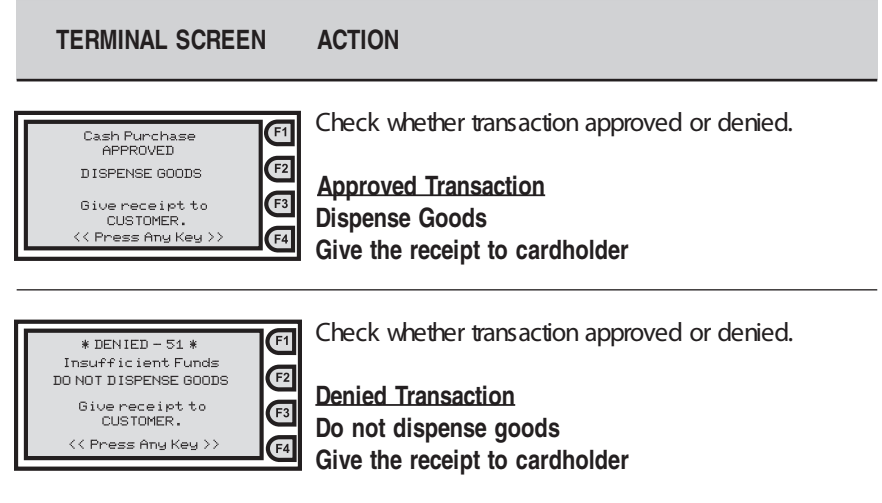

Note: The "DENIED" code on this transaction is 51. This shows the cardholder did not have sufficient funds in his/her cash account to cover the purchase amount.

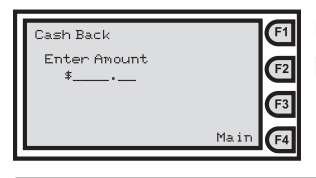

Enter cash back amount on terminal keypad, then press green enter key.

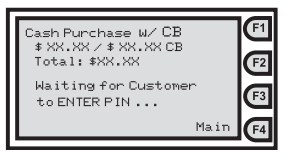

Cardholder enters PIN on the PIN pad and presses ENTER on PIN pad.

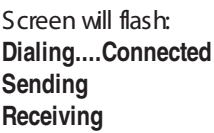

 $\blacksquare$ Cash Punchase W/CB<br>APPROVED  $F2$ DISPENSE \$ XX.XX  $F_3$ Give receipt to<br>CUSTOMER. << Press Any Key >>  $F4$ 

Check whether transaction approved or denied.

**Approved Transaction** Give receipt to cardholder Dispense goods

Dispense cash back amount listed on the receipt

# Cash Purchase - Card Swipe (cont'd)

**TERMINAL SCREEN ACTION** 

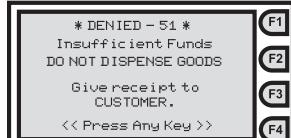

Check whether transaction approved or denied.

**Denied Transaction** Do not dispense goods Do not dispense cash Give the receipt to cardholder

# *Cash Purchase Receipts*

### Cash Purchase Approved Receipt

**ABC Market** 1234 Main Street Anywhere, USA Ph: (555) 555-1234 Proc#: 1234567 Term#: T0000001 01/01/05 Clerk: 1234 10:00:01am Cash Purchase Cash Purchase Denied ReceiptCard Num: XXXXXXXXXXXXXXX0001 Settlement Date: 01/01 **ABC Market** 1234 Main Street **Balance Summary:** Anywhere, USA Ph: (555) 555-1234 Cash Begin Bal: 150.00 Cash Purchase:  $-25.00$ Proc#: 1234567 Cash End Bal: 125.00 Term#: T0000001 01/01/05 Clerk: 1234 10:00:01am FS Balance: 250.00 Result: Approved Cash Purchase 007852 Auth: Trace#: 000092-00000738057636 Card Num: XXXXXXXXXXXXXXX0001 Settlement Date: 01/01 **DISPENSE GOODS** Balance Summary: V1.00 021 094 000 000 000 000 000 Cash Begin Bal: 150.00 Cash Purchase: - 160.00 DENIED Cash End Bal: 150.00 FS Balance: 250.00 Result: DENIED - 51 Auth: **Insufficient Funds** Trace#: 000092-00000738057636 **DO NOT DISPENSE GOODS** V1.00 021 094 000 000 000 000 000

# *Cash Purchase with Cash Back Receipts*

CP with Cash Back Approved Receipt

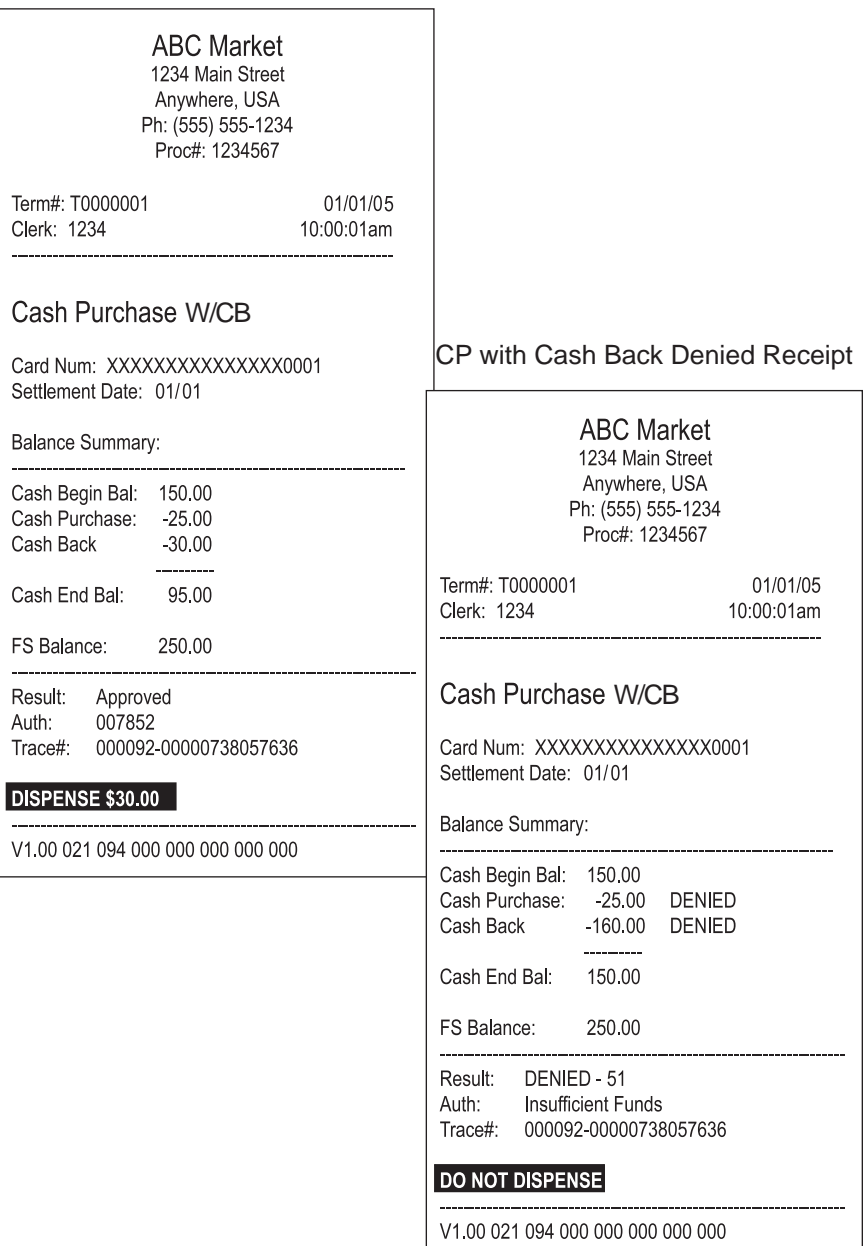

# **Cash Purchase - Manual Entry**

# Purpose

Allows an EBT cardholder to purchase any goods using his/her cash benefit account.

Note: The EBT cardholder's card must be present for manual entry.

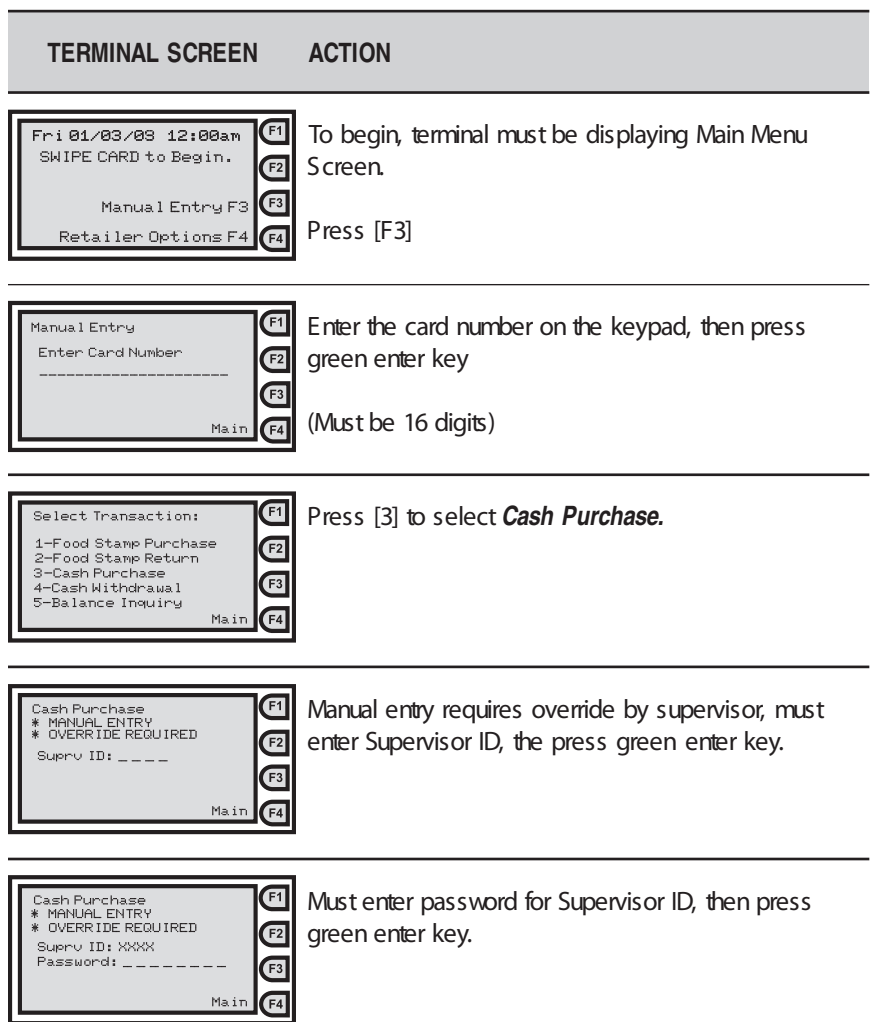

# *Cash Purchase - Manual Entry (cont'd)*

 $F<sub>1</sub>$ F2 F<sub>3</sub>  $\sqrt{F4}$ 

# **TERMINAL SCREEN ACTION**

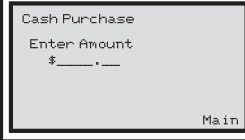

Enter purchase amount on terminal keypad, then press green enter key.

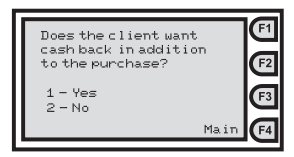

to purchase. Enter [1] for Yes, [2] for No. Ask cardholder if he/she wants cash back in addition

If [2] - No is pressed, proceed to the next step. If [1] - Yes is pressed, proceed forward three steps.

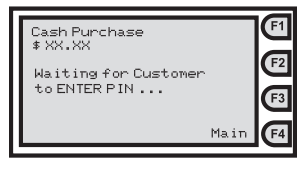

Cardholder enters PIN on the PIN pad and presses ENTER on PIN pad.

Screen will flash: **Dialing...Connected Sending Receiving** 

Cash Purchase APPROVED DISPENSE GOODS Give receipt to CUSTOMER.

< Press Any Key >

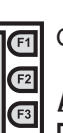

 $F<sub>4</sub>$ 

Check whether transaction approved or denied.

**Approved Transaction Dispense Goods Give the receipt to cardholder** 

Note: If this transaction is denied, the terminal screen and receipt will be the same as displayed under the previous transaction "Cash Purchase - Card Swipe."

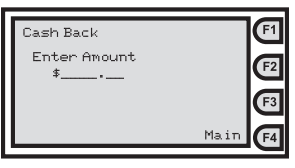

Enter cash back amount on terminal keypad, then press green enter key.

# Cash Purchase - Manual Entry (cont'd)

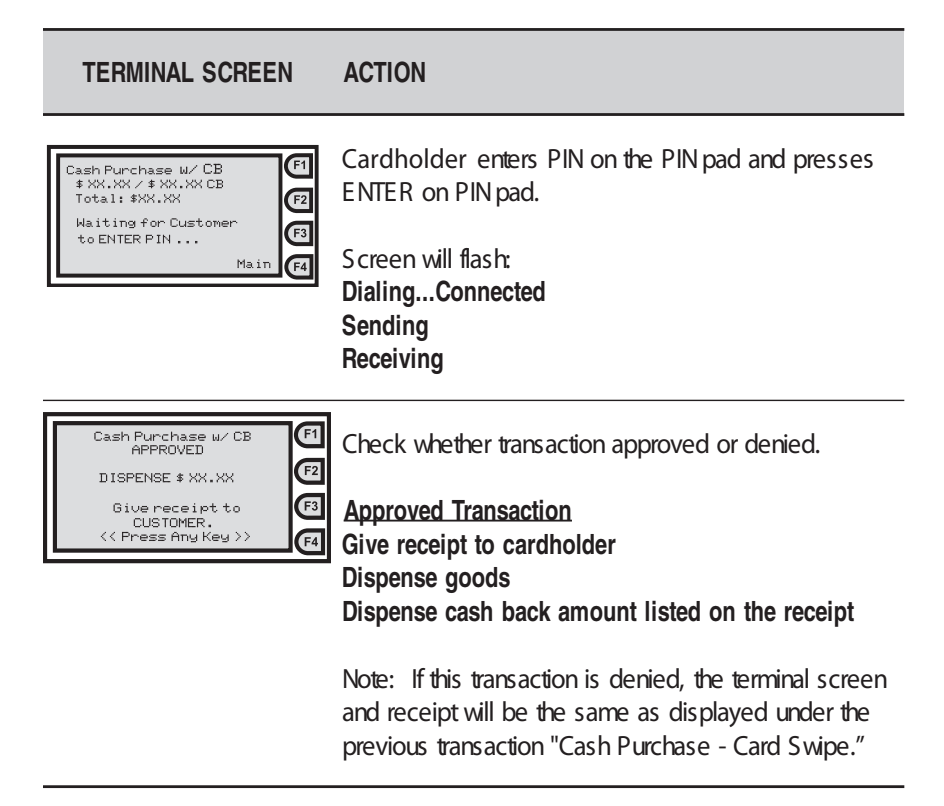

# **Cash Withdrawal - Card Swipe**

# Purpose

Allows the EBT cardholder to withdraw cash from his/her cash benefit account.

![](_page_65_Picture_20.jpeg)

# Cash Withdrawal - Card Swipe (cont'd)

**TERMINAL SCREEN ACTION** 

![](_page_66_Picture_3.jpeg)

Check whether transaction approved or denied.

**Denied Transaction** Do not dispense goods Do not dispense cash Give the receipt to cardholder

Note: The "DENIED" code on this transaction is 51. This shows that the cardholder did not have sufficient funds in his/her cash account to cover the requested amount.

There are a number of different reasons a transaction can be denied. Each denied reason has its own code number, which is defined in the Error Messages section of this manual.

# *Cash Withdrawal Receipts*

#### Cash Withdrawal Approved Receipt

**ABC Market** 1234 Main Street Anywhere, USA Ph: (555) 555-1234 Proc#: 1234567

Term#: T0000001 01/01/05 Clerk: 1234 10:00:01am

### Cash Withdrawal

Card Num: XXXXXXXXXXXXXXX0001 Settlement Date: 01/01

**Balance Summary:** 

Cash Begin Bal: 150.00 Cash Withdrawal: -25.00

Cash End Bal: 125.00

FS Balance: 250.00

Result: Approved Auth: 007852 000092-00000738057636 Trace#:

#### DISPENSE \$25.00

V1.00 021 094 000 000 000 000 000

# Cash Withdrawal Denied Receipt

### **ABC Market** 1234 Main Street Anywhere, USA Ph: (555) 555-1234 Proc#: 1234567 Term#: T0000001 01/01/05 Clerk: 1234 10:00:01am Cash Withdrawal Card Num: XXXXXXXXXXXXXXX0001 Settlement Date: 01/01 **Balance Summary:** Cash Begin Bal: 150.00 Cash Withdrawal: - 160.00 DENIED Cash End Bal: 150.00 FS Balance: 250.00 Result: DENIED - 51 Auth: **Insufficient Funds** Trace#1 000092-00000738057636 **DO NOT DISPENSE CASH** V1.00 021 094 000 000 000 000 000

# Cash Withdrawal - Manual Entry

### Purpose

Allows the EBT cardholder to withdraw cash from his/her cash benefit account.

Note: The EBT cardholder's card must be present for manual entry.

![](_page_68_Picture_21.jpeg)

# Cash Withdrawal - Manual Entry (cont'd)

#### **TERMINAL SCREEN ACTION**

![](_page_69_Picture_62.jpeg)

Screen will flash: Dialing...Connected **Sending** Receiving

 $\boxed{F1}$ Cash Withdrawal APPROVED  $F<sub>2</sub>$ DISPENSE \$ XX.XX  $F_3$ Give receipt to CUSTOMER. F<sub>4</sub> << Press Any Key >

Check whether transaction approved or denied.

**Approved Transaction** Give receipt to cardholder Dispense cash back amount listed on the receipt

Note: If this transaction is denied, the terminal screen and receipt will be the same as displayed under the previous transaction "Cash Withdrawal - Card Swipe."

# **Balance Inquiry - Card Swipe**

# Purpose

Allows an EBT cardholder to get a printed receipt showing the balance in his/her SNAP and/or cash benefit account(s).

![](_page_70_Picture_18.jpeg)

# *Balance Inquiry Receipt*

# Balance Inquiry Receipt

![](_page_71_Picture_16.jpeg)
### **Balance Inquiry - Manual Entry**

#### Purpose

Allows an EBT cardholder to get a printed receipt showing the balance in his/her SNAP and/or cash benefit account(s).

Note: The EBT cardholder's card must be present for manual entry.

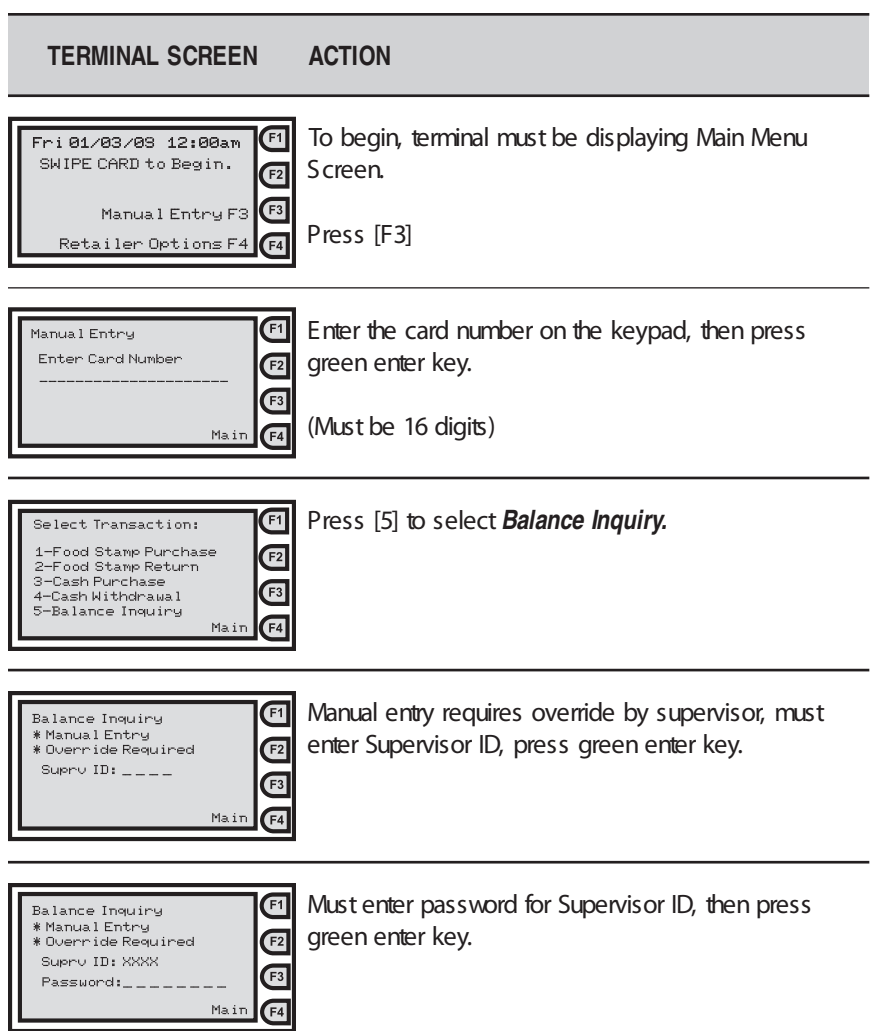

### **Balance Inquiry - Manual Entry (cont'd)**

 $\boxed{F1}$ 

 $F<sup>3</sup>$ 

 $F4$ Main

**TERMINAL SCREEN ACTION** 

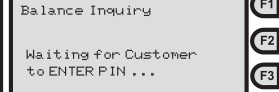

Cardholder enters PIN on the PIN pad and presses ENTER on PIN pad.

Screen will flash: Dialing...Connected Sending Receiving

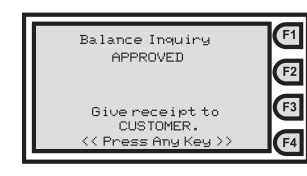

Give the receipt to the cardholder.

Note: The receipt will be the same as displayed under the previous transaction "Balance Inquiry - Card Swipe."

# **Void Last Transaction**

#### Purpose

Allows the retailer to void the last successful transaction performed on the POS device.

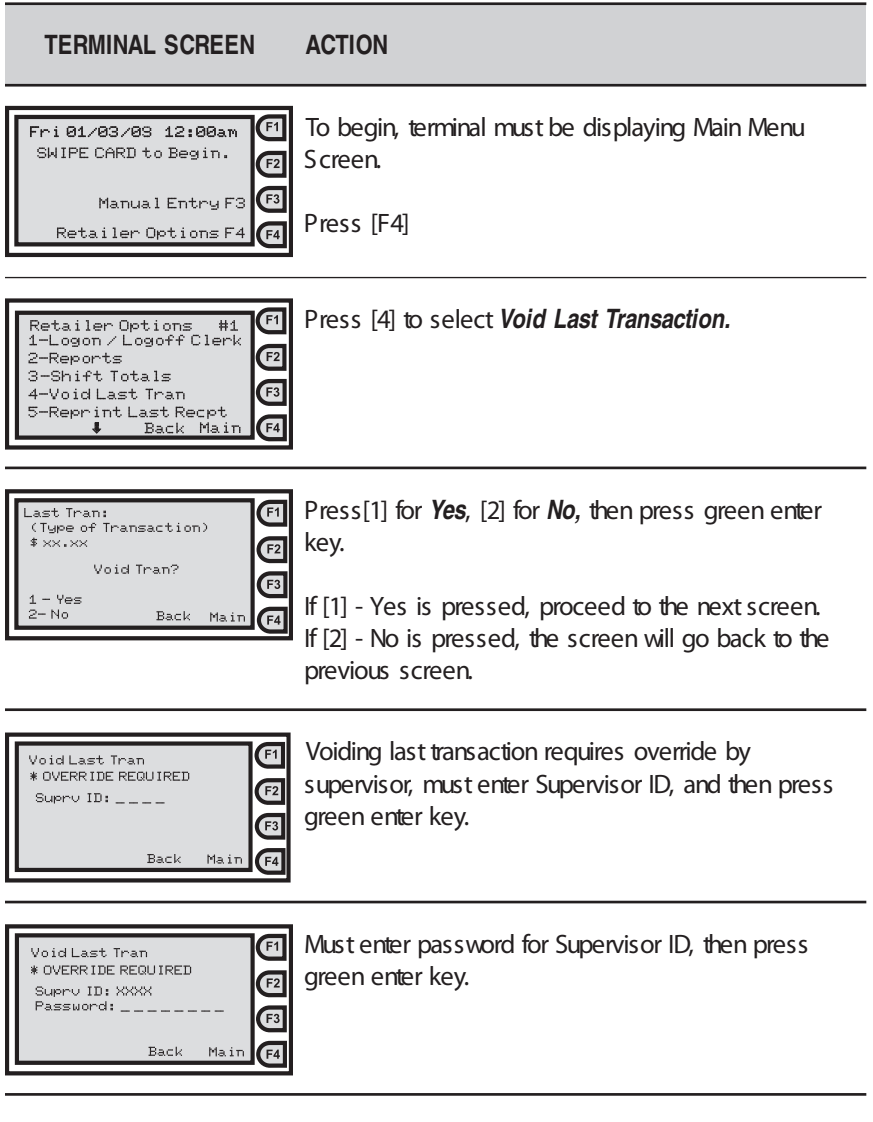

# **Void Last Transaction (cont'd)**

**TERMINAL SCREEN ACTION** 

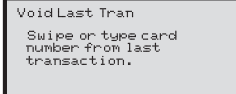

Back

 $\overline{\mathbf{E}}$  $\overline{F}$  $\overline{F}$ Main

 $\overline{F1}$ 

Swipe card, if available.

**OR** 

Enter card number on terminal keypad, then press green enter key.

Screen will flash: Dialing....Connected **Sending** Receiving

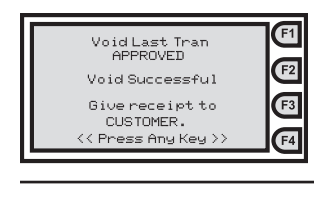

Give the receipt to cardholder.

# *Void Last Transaction Receipt*

# Void Last Transaction Receipt

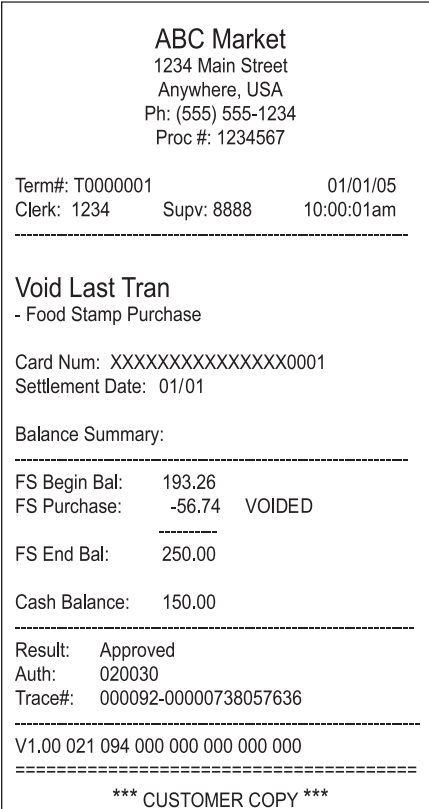

# **XVI. Frequently Asked Questions**

### *WHEN DO I REQUEST A CLAIM/ADJUSTMENT?*

Each business day, retailers must balance or reconcile the transaction receipts with the Host Totals Report. If retailers discover that the net values or amounts of these items do not match, there may be an out-of-balance situation. If a system error caused the out-of-balance, an adjustment request (also known as a claim or correction request) may be filed. A system error is defined as a problem with the POS device or software, telecommunication lines, or the network.

### *HOW DO I FILE A CLAIM/ADJUSTMENT REQUEST?*

Call the Retailer Customer Service Call Center within six business days of the transaction date to file an adjustment request. The Call Center will collect the necessary information regarding the transaction, including a faxed copy of the receipt, and will submit an adjustment request on the retailer's behalf. If the error is not reported within five calendar days of the transaction, the request may be denied in accordance with federal regulations.

### *HOW LONG WILL IT TAKE TO PROCESS MY CLAIM/ADJUSTMENT?*

Federal and state regulations require that an EBT cardholder must receive written notice before an adjustment can be made to his/her account. After an adjustment request is filed, it will take 15 calendar days before the EBT cardholder's account can be debited. After the 15 calendar day waiting period (25 calendar days waiting period for cash benefits), there are several possible outcomes:

- An EBT cardholder may dispute the adjustment and request a Fair Hearing, which is an administrative function of the county. If a Fair Hearing is requested, the adjustment will be suspended until the Fair Hearing is held. Retailers must be available for the Fair Hearing process.
- An EBT cardholder may present additional information that does not agree with the adjustment request. If this occurs, the retailer may be asked to provide additional information or the adjustment request may be denied.
- If the waiting period has passed and the EBT cardholder has not disputed the adjustment request, an attempt will be made to debit the EBT cardholder's account.
- If sufficient funds are available, the EBT cardholder's account will be debited and the retailer will receive settlement for the adjustment within 45 calendar days.
- If the EBT cardholder's account does not have sufficient funds to cover the amount of the adjustment, attempts will be made to debit the account for the remainder of the month and for one future month. At the end of the second month, if there are still insufficient funds, the adjustment request will be denied in accordance with federal and state adjustment regulations. After the 15 calendar day waiting period, retailers may call the Retailer Customer Service call Center for a status on the adjustment. Adjustment payments will be sent to the retailers' bank using direct deposit. Retailers should check the bank statement to ensure the correct adjustment amount has been received.

### *WHAT HAPPENS WHEN AN EBT CARDHOLDER FILES AN ADJUSTMENT?*

Retailers will be notified if an EBT cardholder has filed an adjustment that may result in a debit to their account. To deny an EBT cardholder's claim, retailers must verify whether goods or cash were given to the EBT cardholder by faxing a copy of the receipt or other supporting documentation (e.g., manual voucher or Host Totals Report). Documentation is required within ten business days.

If proper documentation is provided within ten business days, the adjustment request is normally denied and an adjustment is not made. If the retailer agrees that the EBT cardholder did not receive goods or cash for the transaction, if the retailer does not reply within three business days, or if the retailer cannot provide supporting documentation, the EBT cardholder will be credited and the retailer's bank account will be debited for the amount of the EBT cardholder's adjustment request.

# **Where to Call for Help: 1-888-736-6328**

# **Retailer Customer Service Call Center**

- General Assistance
- Manual Voucher Authorization
- Manual Voucher Ordering
- EBT-only POS Device Support
- EBT-only POS Processing and Settlement
- EBT-only POS Error Messages
- EBT-only Supplies

# **Retailer EBT Web Portal**

www.ebt.acs-inc.com/retail

**Commercial POS Equipment** Your TPP Call Center

> **Xerox State & Local Solutions, Inc. PAEBT1012**